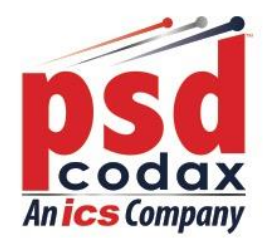

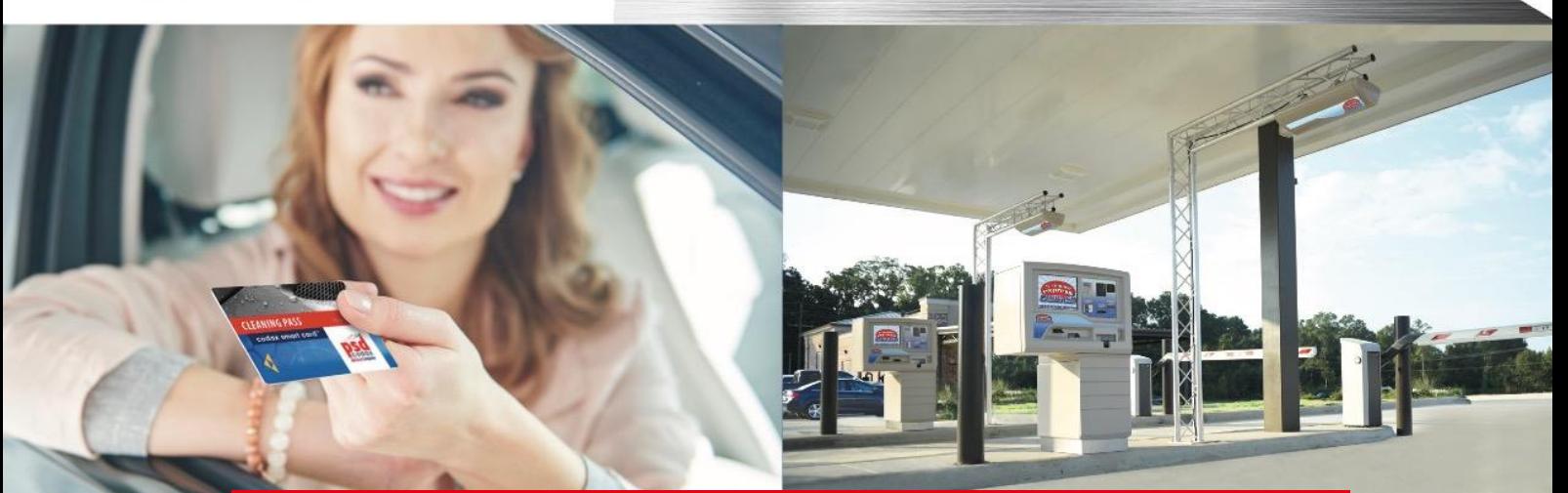

# Global Leaders in Car Wash **PSD Codax** Technology

Codax Embedded Ethernet Terminal Operators Manual

**Secure**, **reliable**, **easy-to-use and innovative**

Car Wash and Forecourt Equipment.

**CET-ETH-UM-ENG-080321-1.06**

www.psdcodax.com

Defining the World of Car Wash Technology Smartstart Plus | Smartstart Pro | Auto Sentry® Petro | Auto Sentry® Flex | Auto Sentry® CPT | WashConnect®

## **REVISION HISTORY**

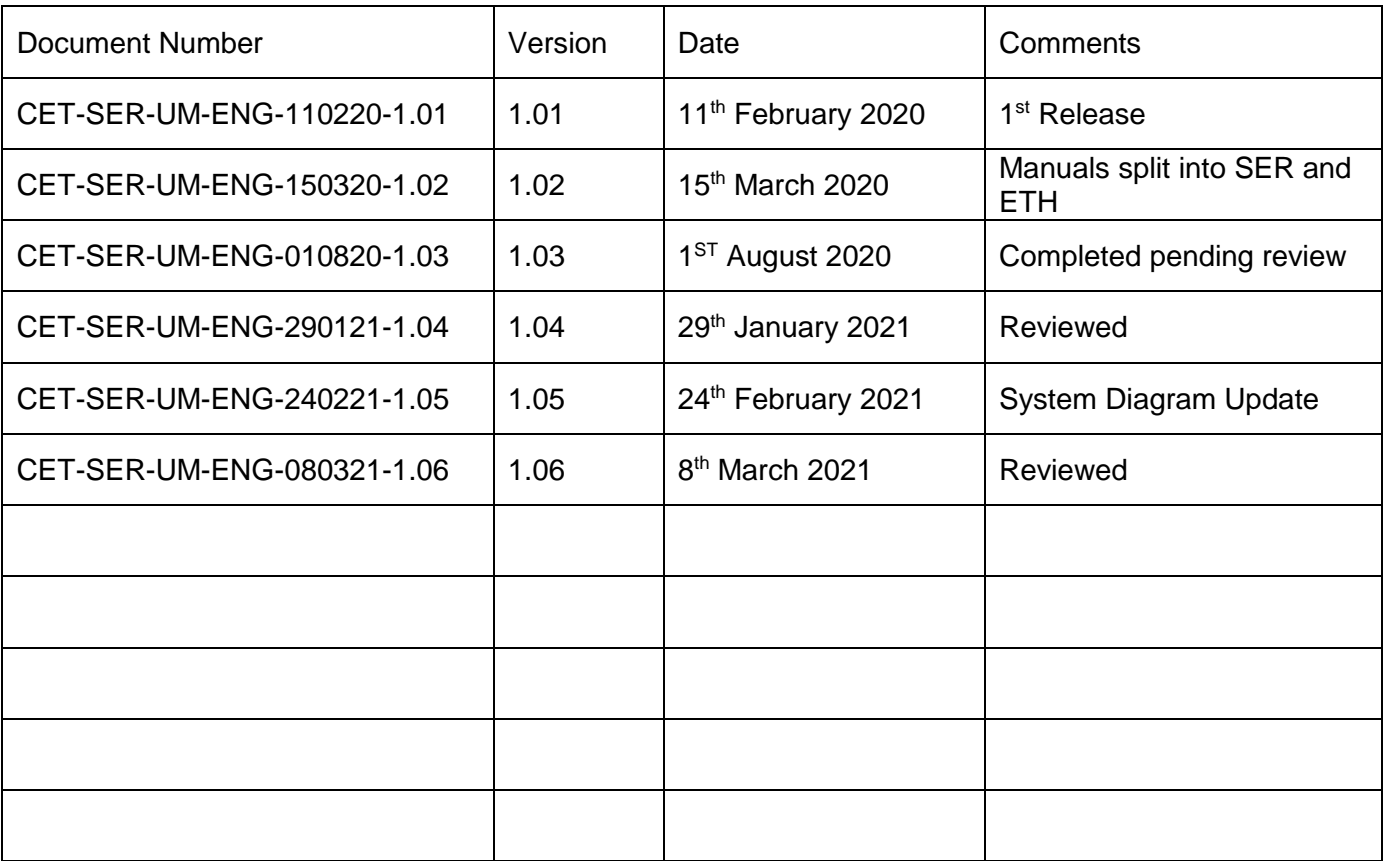

## **KEY**

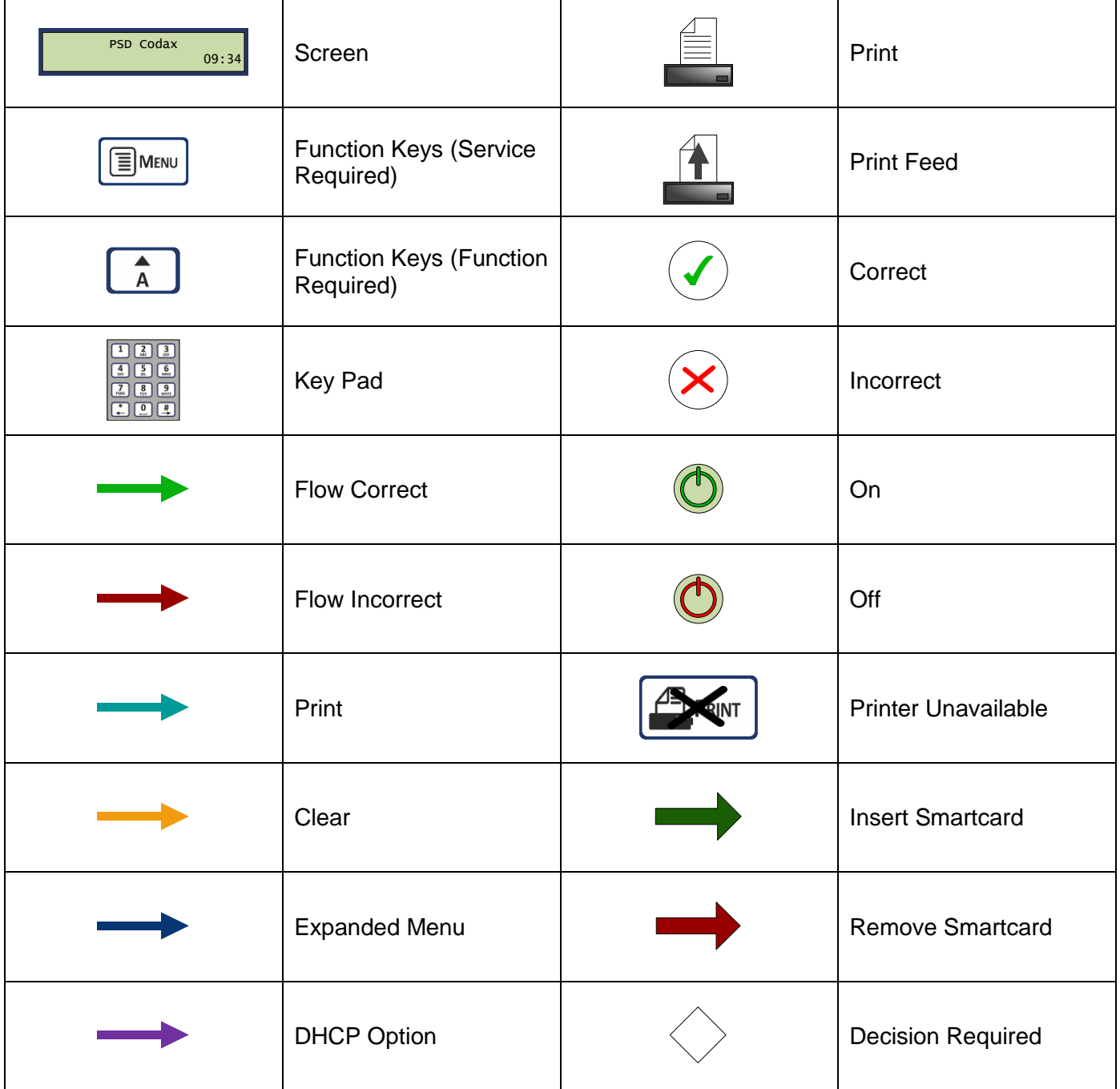

## **CONTENTS**

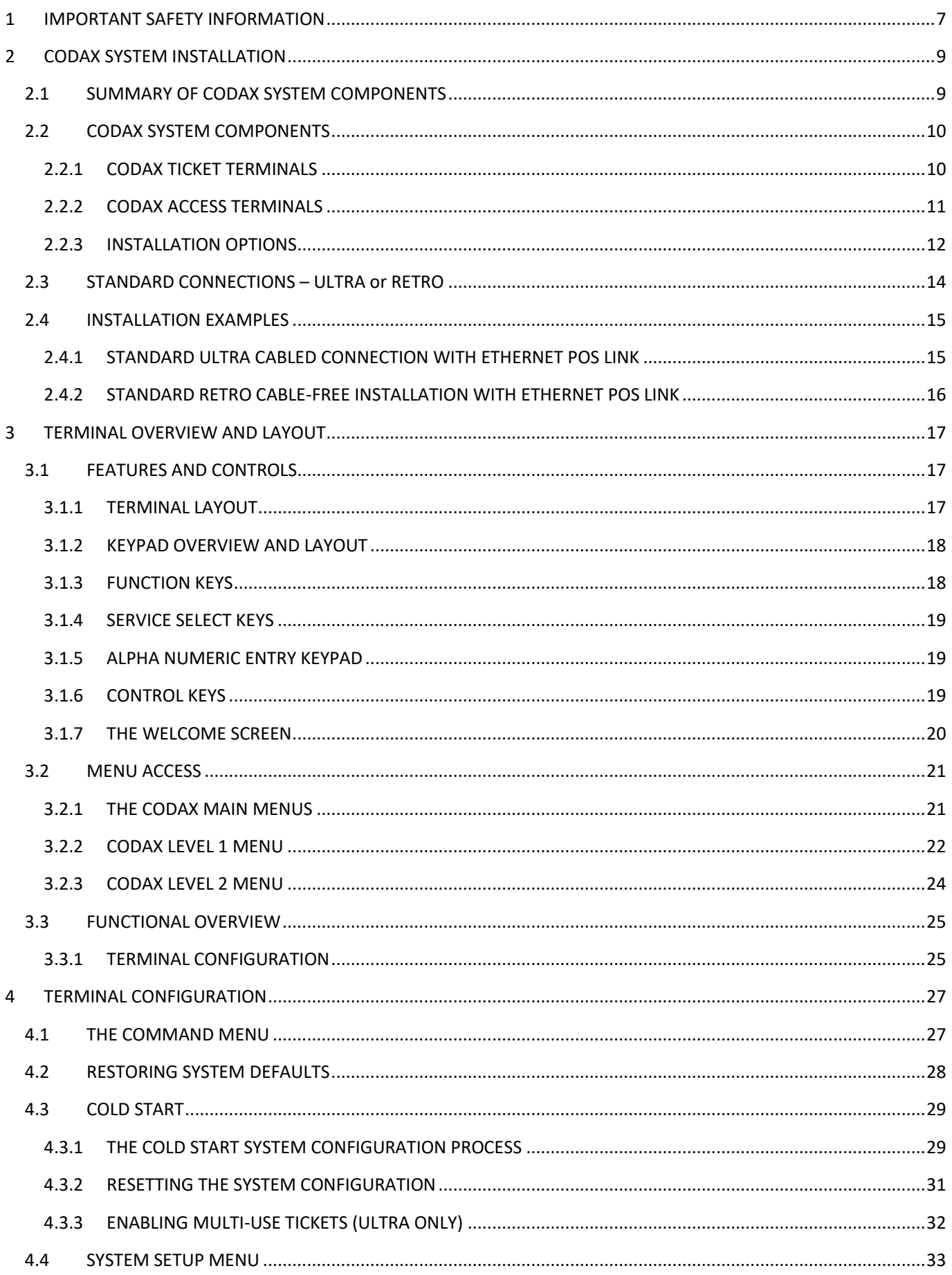

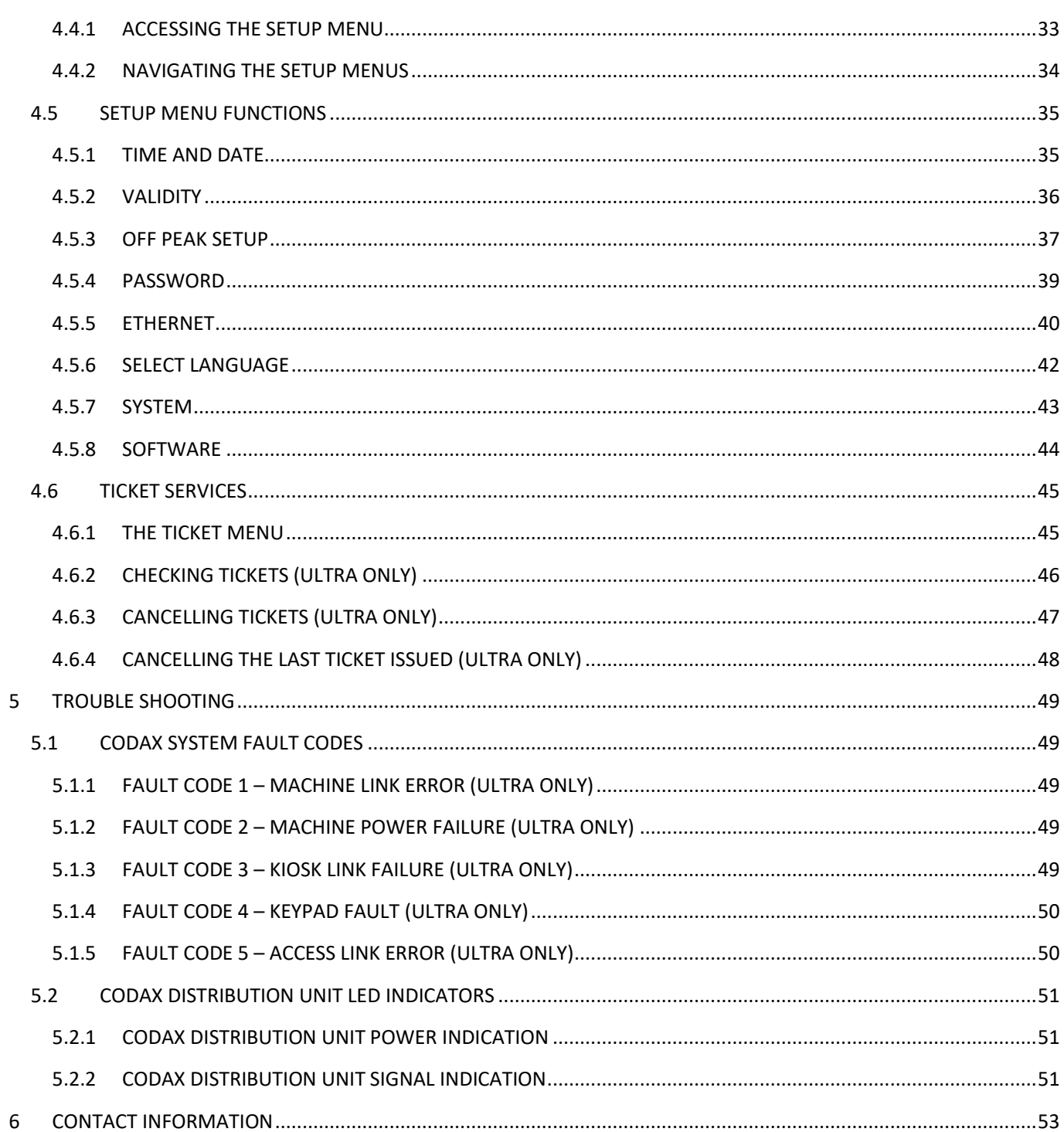

## <span id="page-8-0"></span>**1 IMPORTANT SAFETY INFORMATION**

### **Prior to installing or operating this equipment, please read this Important**

### **Safety Information carefully.**

**Codax must only be installed and serviced by a competent person who has sufficient electrical systems and product service knowledge. End users/owners must not attempt any service operations or remove any covers.**

**Removal of any covers, especially at the car wash/service interface keypad may expose high voltage electrical components and risk of electrical shock which can cause serious injury and death.**

**Car wash machines are often powered by a 415/420 volts three-phase electrical supply. S***uch supplies are extremely dangerous when unqualified persons attempt to service/touch them, presenting a very high risk of instant death.*

- The only end user serviceable component is replacement ticket paper rolls.
- The person(s) responsible for installing or commissioning Codax must ensure that the Owner/Operator Manual is presented to the owner/operator of the system.
- The CE mark applying to Codax relates to Codax as a standalone system. It is the responsibility of  $\epsilon$ the installer and or equipment manufacturer to ensure that the integrity of Codax or the equipment, especially the electrical integrity, is not affected or compromised in any way.
	- The Codax 24VDC power supply unit (12VDC for printer-less POS linked Terminals) and Codax Ticket Terminal must be installed in a dry environment and only connected to an electrical supply that has been installed by a qualified electrician.
	- The Codax Ticket Terminal/Codax Embedded Terminal must only be powered by a Codax 24VDC/12VDC Power Supply unit - It must never be connected to other power supplies and never connected directly to the mains electrical supply.
	- The Codax Ticket Terminal/Codax Embedded Terminal is designed to be installed and operated indoors. Do not allow fluids to enter or to be splashed onto it.
	- The Codax system or components are not designed to be installed or operated in hazardous areas.
	- Check that the machine is safe to operate and clear of persons and property before testing at the end of the installation process.

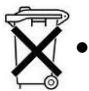

At end of life dispose of Waste Electrical and Electronic Equipment (WEEE) responsibly.

Codax ™ is designed and manufactured by PSD Codax Ltd.

 Axis 8, Hawkfield Business Park **Whitchurch** Bristol, BS14 0BY **England** [www.psdcodax.com](http://www.psdcodax.com/)

#### **Codax software copyright notice.**

When you purchase each single Codax system you are granted a single licence to operate the one version of the operating system supplied with the hardware. No permission is granted to resellers or end purchasers to make copies of this software. Software changes or upgrades supplied by PSD by download or module format are for a single installation and must not be copied. Again a single licence is granted with each download or module. You are advised not to purchase or operate illegal versions of Codax software.

© 2021 PSD Codax Limited – All Rights Reserved

## <span id="page-10-0"></span>**2 CODAX SYSTEM INSTALLATION**

### <span id="page-10-1"></span>**2.1 SUMMARY OF CODAX SYSTEM COMPONENTS**

The PSD Codax system generally consists of items from the following component list and will depend on the clients purchase order instructions. Always check customer instructions and packing note to determine components required.

Please refer to Codax sales information to identify the features available according to the desired installation mode. In Retro (Cable-free) mode certain features and functions will not be available.

#### **Ticket Terminals**

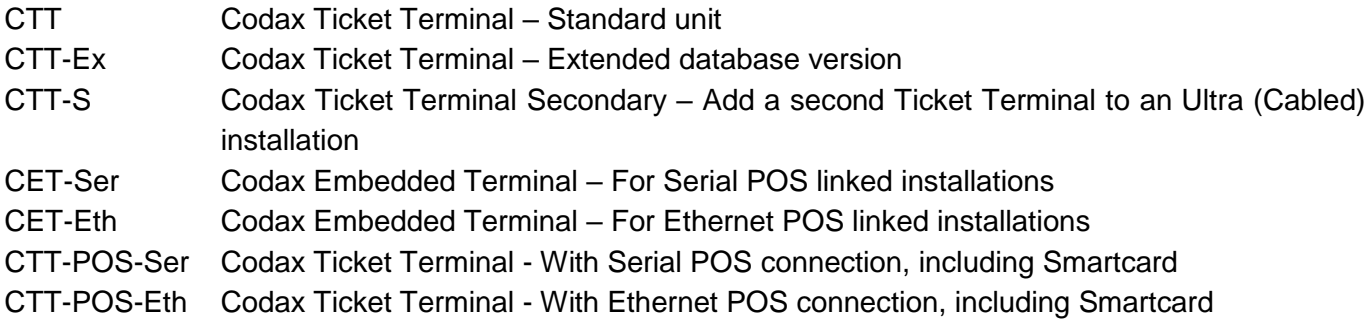

#### **Ticket Terminal Upgrades:**

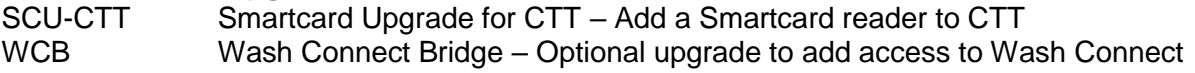

#### **Access Terminals:**

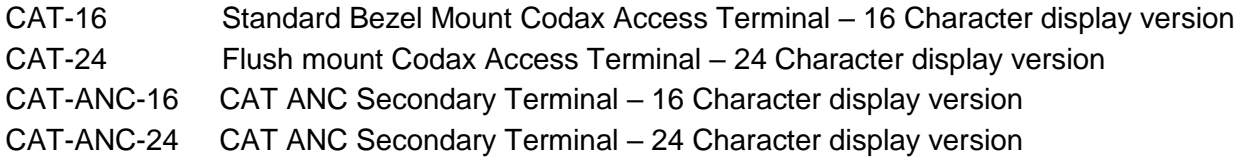

#### **Access Terminal Upgrades**

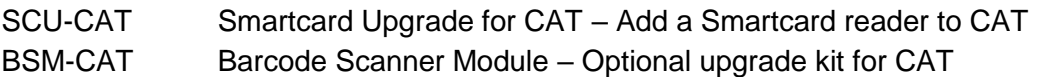

#### **Installation:**

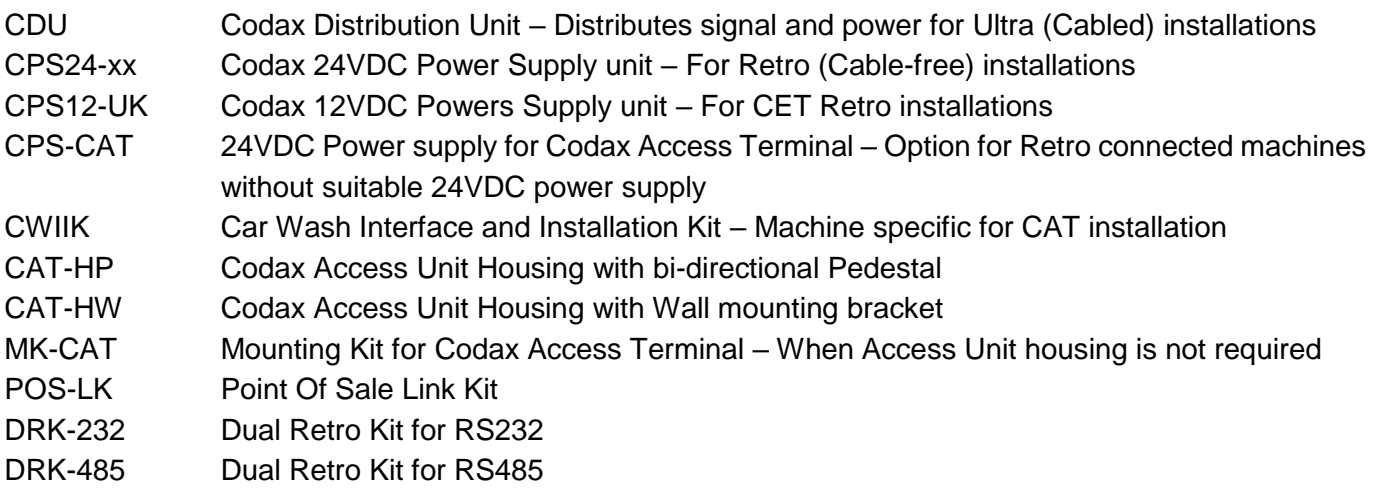

ANC Access Network Controller – Local network controller for multiple services of same type ANC-Ex Access Network Controller – Expanded version BOB-232 Breakout Box for RS232

SER-232 Serial Router for RS232

### <span id="page-11-0"></span>**2.2 CODAX SYSTEM COMPONENTS**

#### <span id="page-11-1"></span>**2.2.1 CODAX TICKET TERMINALS**

The Codax Ticket Terminal in its various forms is the central controller for all Codax installations. From here the system is configured and Ticket sales are made. The CTT is normally situated on the kiosk sales desk convenient for the sales person. Adequate space should be allowed behind to allow cable access.

#### **Ticket Terminal variations:**

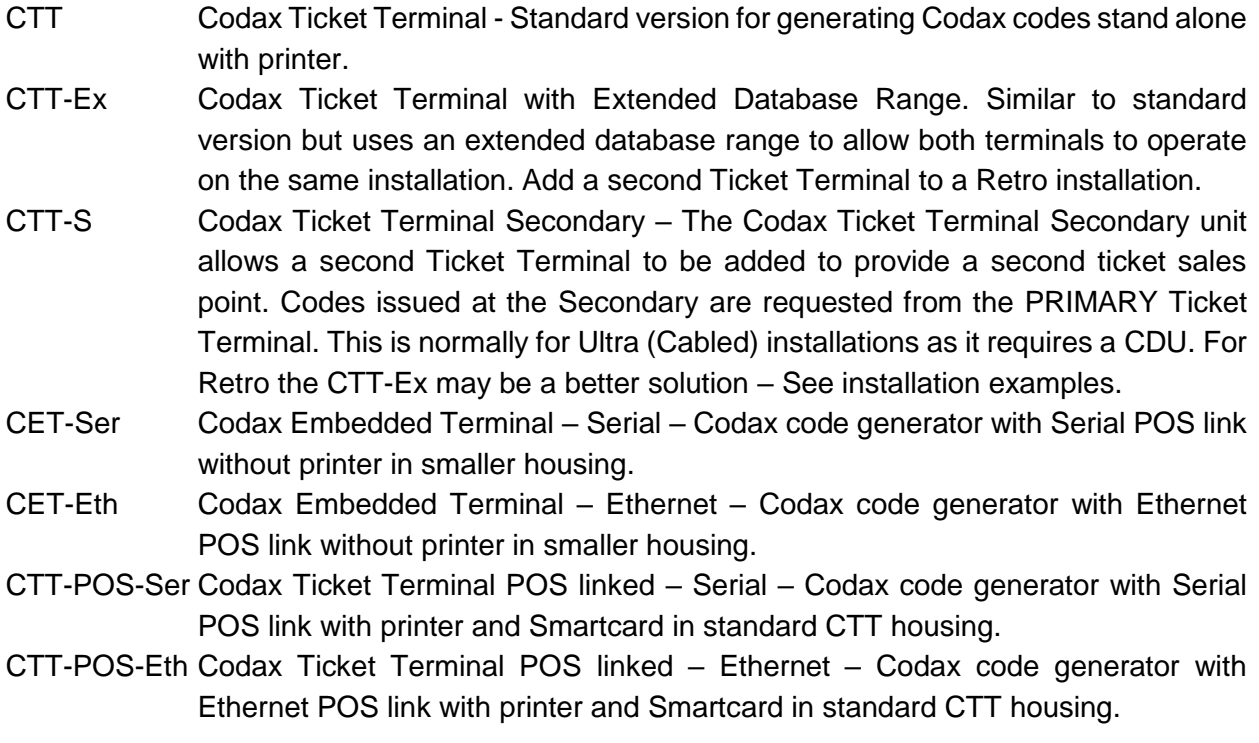

The following items are available as upgrades to the standard Ticket Terminals list above.

#### **Smartcard Upgrade for Codax Ticket Terminal CTT (SCU-CTT)**

This upgrade is available for CTT and CTT-S to allow the Codax Smartcard to be added to the system. This option should be added at the time of CTT purchase as this is an internal fit and may not be added retrospectively. This upgrade is not available for CET. If POS link and Smartcard is required, CTT-POS should be used.

#### **Wash Connect Bridge (WCB)**

The Wash Connect Bridge connects to Wash Connect. Contact PSD Codax for more details. *See Contact details at the end of this manual, [6](#page-54-0) - [CONTACT INFORMATION.](#page-54-0)*

#### <span id="page-12-0"></span>**2.2.2 CODAX ACCESS TERMINALS**

The Codax Access Terminal is fitted at the car wash machine or other service controller and it is where the customer redeems the unique Codax code purchased. The CAT provides the control signals required to operate the wash service and is capable of operating all common automatic car wash machines. Auxiliary service controls are also available to operate manual services such as Jet-Washes and Vacuum stations. For cabled installations (Ultra), the CAT is linked to the Codax Distribution Unit at the sales point via a 4-core screened cable. For cable-free installations (Retro) no such link is required – refer to installation examples.

#### **Two Access Terminal variations:**

CAT-16 Standard version with a 16 character display mounted in a water resistant housing. CAT-24 Flush mount version with a 24-character display mounted on a flush mountable panel.

#### **ANC Secondary Terminal (CAT-ANC-16/24)**

The CAT-ANC is a special version of the CAT when using the Access Network Controller – see Installation examples. When using the Codax Access Terminal as an ANC-Secondary, two versions are available for 16 and 24 character displays as for standard unit defined above

The following items are available as upgrades to the standard Ticket Terminals list above.

#### **Smartcard Upgrade for Codax Access Terminal CAT (SCU-CAT)**

This upgrade is available for CAT to allow the Codax Smartcard to be added to the system. The SCU-CAT is part of the CAT installation and may be fitted retrospectively with a modified CAT mounting panel.

#### **Barcode Scanner Module for Codax Access Terminal (BSM-CAT)**

The Barcode Scanner Module is an optional addition to the Codax Access Terminal installation. With Barcode printing enabled on the Ticket Terminal the 6-digit Codax code is printed in the form of a barcode that the user can scan at the Access Terminal instead of manual entry. The BSM-CAT is part of the CAT installation and may be fitted retrospectively with a modified CAT mounting panel.

#### <span id="page-13-0"></span>**2.2.3 INSTALLATION OPTIONS Codax Distribution Unit (CDU)**

The CDU is only required for Ultra (Cabled) installations. The CDU is designed to be wall mounted using the brackets supplied. The unit should not be covered as overheating could occur. The unit requires a 240 Volt AC electric supply fused at 5 amps. The CDU receives the cable connections from the Codax Ticket Terminal, Point of Sale Terminal (optional) and the Codax Access Terminal(s).This unit provides 24VDC power supply to the CTT and CAT(s). A standard 5 metre connection lead is supplied for connecting the CDU to the Codax Ticket Terminal.

A single CDU connects to a maximum of 4 CATs. This however may be easily expanded – Contact PSD Codax for expansion possibilities. *See Contact details at the end of this manual, [6](#page-54-0) - [CONTACT](#page-54-0)  [INFORMATION.](#page-54-0)*

#### **Codax Power Supply unit - 24VDC (CPS24-xx)**

This is for Retro (Cable-free) installations to provide a 24 Volt DC power supply for the CTT and should therefore be located in a suitable and convenient location close to the CTT. A standard 5 metre connection lead is supplied for connecting this unit to the CTT. This is supplied for CTT and CTT-POS Retro installation.

Four versions are available to suit the local power outlet:

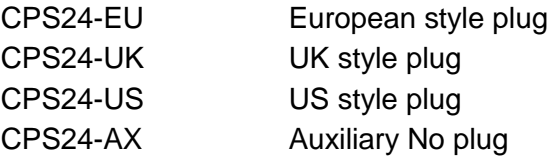

#### **Codax Power Supply unit - 12VDC (CPS12-UK)**

This is lower-cost, lower-power PSU alternative, suitable for the CET only. Available with UK style plug only.

#### **Codax Power Supply for Codax Access Terminal (CPS-CAT)**

This 24VDC power supply is available to provide power for the CAT if this is not available at the machine installation. This is not necessary for an Ultra installation where power is supplied via the cable to the CDU.

#### **Car Wash Interface and Installation Kit (CWIIK)**

This is a machine specific kit according to the installation. This includes a 6/16 way interface (as required), cabling and including CAT – language and machine variant.

#### **Mounting Kit for Codax Access Terminal (MK-CAT)**

Hardware mounting kit for the Standard CAT (16-character). This is a non-flush-mount for installation into the operators own cabinet design.

#### **Codax Access Terminal – Housing Pedestal (CAT-HP)**

Pedestal Housing kit for the Standard and Flush-mount CAT (24-character). This housing includes front panel, with Smartcard and Barcode options, top box surround and pedestal leg.

#### **Codax Access Terminal – Housing for Wall mounting (CAT-HW)**

Wall Mounted Housing kit for the Standard and Flush-mount CAT. This housing includes front panel, with Smartcard and Barcode options, top box surround and wall mounting kit.

#### **Point Of Sale Link Kit (POS-LK)**

Connection kit for CET to POS. Cable for single POS connection. Codax Serial Router included for multiple POS connection.

#### **Dual Retro Kit for RS232 link (DRK-232)**

This kit allows two CAT terminals to be connected and handle the Dual Retro operation mode over RS232. This kit includes two Current Loop Drivers (CLD) with connections to CAT. The CLD not only provides an extended operating range but also maintains dual mode functionality if the power to either machine is removed for maintenance.

#### **Dual Retro Kit for RS485 link (DRK-485)**

This kit allows two CAT terminals to be connected and handle the Dual Retro operation mode over RS485. This kit includes two Dual Link Power Loop (DLPL) with connections to CAT. The DLPL maintains dual mode functionality if the power to either machine is removed for maintenance.

#### **Access Network Controller (ANC)**

The ANC allows three or more machines of the same type to be connected for Retro installations up to a maximum of eight. An example of this is a Jet Wash with three or more bays. A single ticket for Jet Wash may then be used at any Jet Wash bay. The ANC provides a local comms network linking the CATs in this installation. See installation examples for the ANC configuration.

#### **Access Network Controller Expanded (ANC-EX)**

Expanded ANC increases the maximum number of machines networked, to sixteen.

#### **Breakout Box for RS232 (BBX-232)**

This unit is used to add a Secondary CTT to an installation or a single POS connection for CET.

#### **Serial Router for RS232 (SRR-232)**

This unit allows up to 3 POS terminals to be added to an installation for CET.

### <span id="page-15-0"></span>**2.3 STANDARD CONNECTIONS – ULTRA or RETRO**

The basic Codax system has a number of Codax Access Terminals (CAT) connected to and controlling the forecourt services and a Codax Embedded Terminal (CET) located within the sales kiosk. Tickets, for a specific service and program number, purchased at the kiosk and issued by the CET containing a sixdigit Codax code that is redeemed when entered at the CAT and the wash is started.

Each CAT can operate in one of two modes, Ultra and Retro. This is determined by the installation and how service codes are issued and validated. The main difference between the two modes is in the connection of the CET to CAT. For Ultra (cabled), the CET is connected to the CAT via the Codax Distribution Unit (CDU). For Retro (cable-free) no physical connection between CET and CAT is required.

Some additional functionality is available at the CET when operating in Ultra mode, such as Multi-use tickets and connection to the ICS Wash Connect facility. This installation requires cross-forecourt cabling.

Contact PSD Codax to discuss specific installation requirements. *See Contact details at the end of this manual, [6](#page-54-0) - [CONTACT INFORMATION.](#page-54-0)*

### <span id="page-16-0"></span>**2.4 INSTALLATION EXAMPLES**

#### <span id="page-16-1"></span>**2.4.1 STANDARD ULTRA CABLED CONNECTION WITH ETHERNET POS LINK**

To connect the Codax Embedded Terminal to a POS over Ethernet, the CET is linked to the server using a standard Ethernet Switch to connect to the site server. The CET links to the CATs via the CDU as in other Codax Ultra installations.

The example below shows a Codax Ultra installation with two POS terminals connected via Ethernet. The installation supports two Brush Wash machines, a Jet Wash bay and a Vacuum bay.

*Note: The position of the CET connections left and right need to swap to match the CET itself, i.e. right is the Ethernet and left is the CDU.*

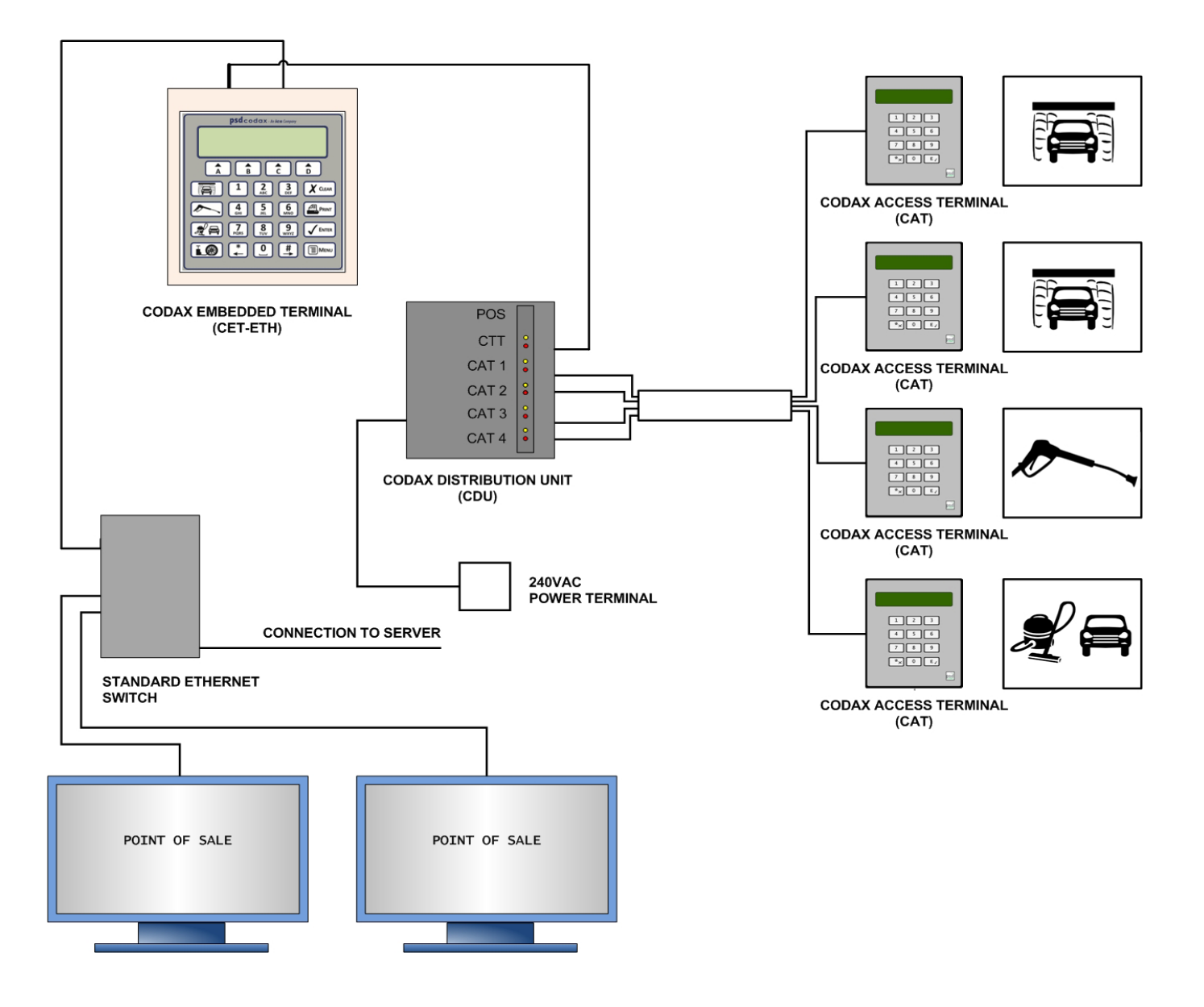

*Standard Ethernet POS Linked Codax Installation Example for Ultra Mode*

#### <span id="page-17-0"></span>**2.4.2 STANDARD RETRO CABLE-FREE INSTALLATION WITH ETHERNET POS LINK**

To connect the Codax Embedded Terminal to a POS over Ethernet, the CET is linked to the server using a standard Ethernet Switch connected to the site server. The CET links to the CATs via the CDU as in other Codax Retro installations.

The example below shows a Codax Retro installation with two POS terminals connected via Ethernet. The installation supports a Brush Wash machine, a Jet Wash bay and a Vacuum bay.

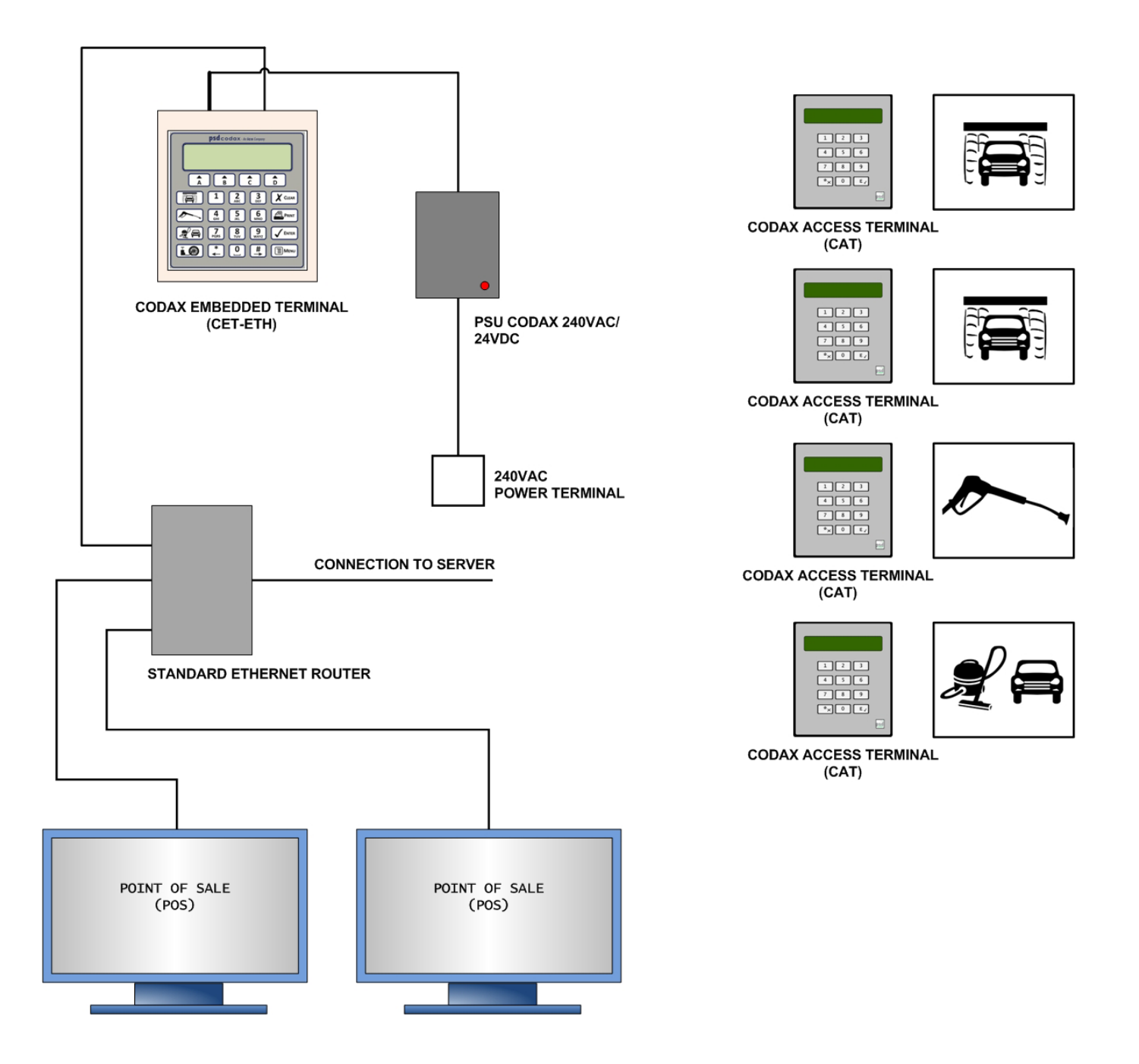

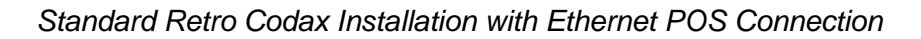

## <span id="page-18-0"></span>**3 TERMINAL OVERVIEW AND LAYOUT**

### <span id="page-18-1"></span>**3.1 FEATURES AND CONTROLS**

#### <span id="page-18-2"></span>**3.1.1 TERMINAL LAYOUT**

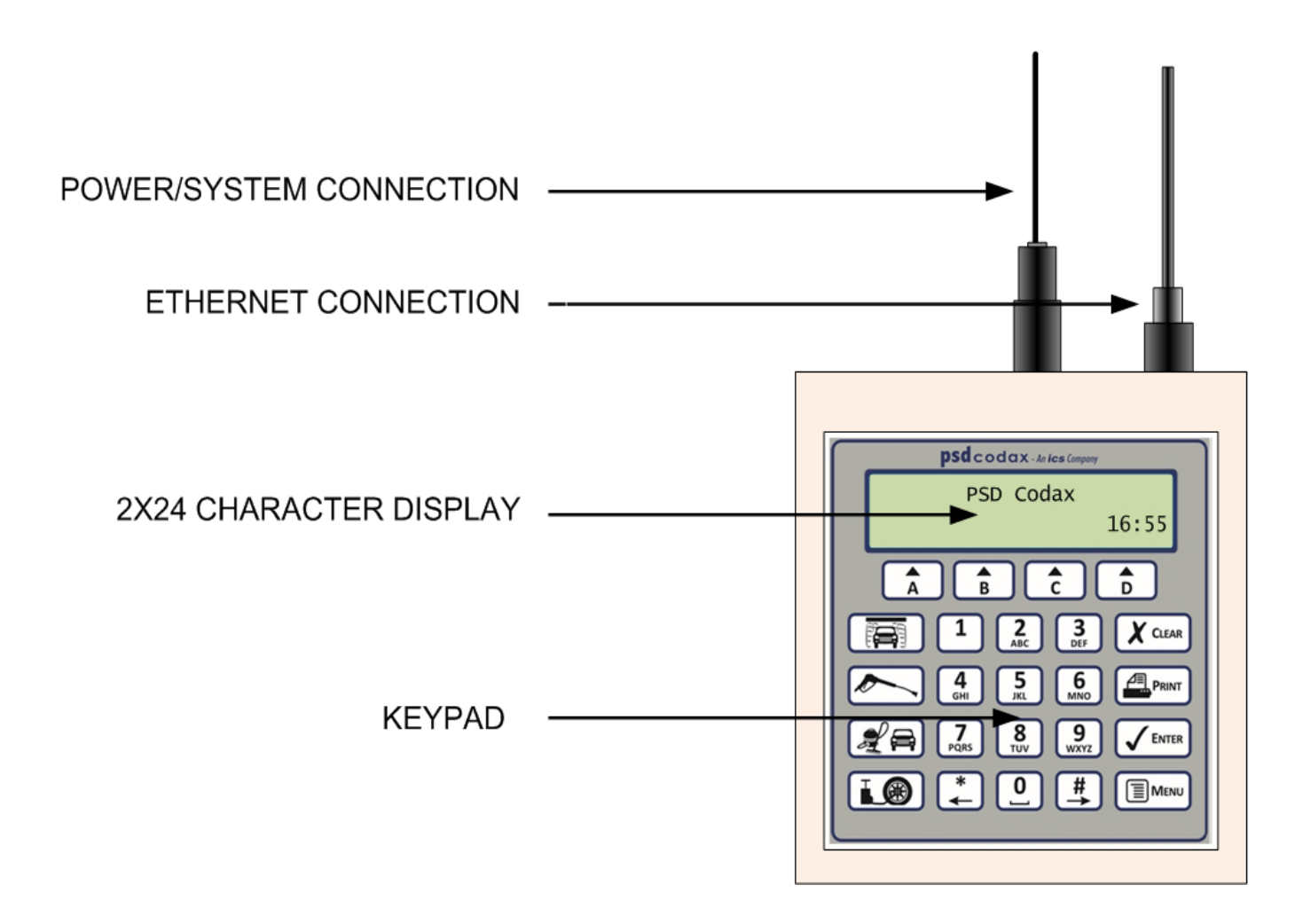

#### <span id="page-19-0"></span>**3.1.2 KEYPAD OVERVIEW AND LAYOUT**

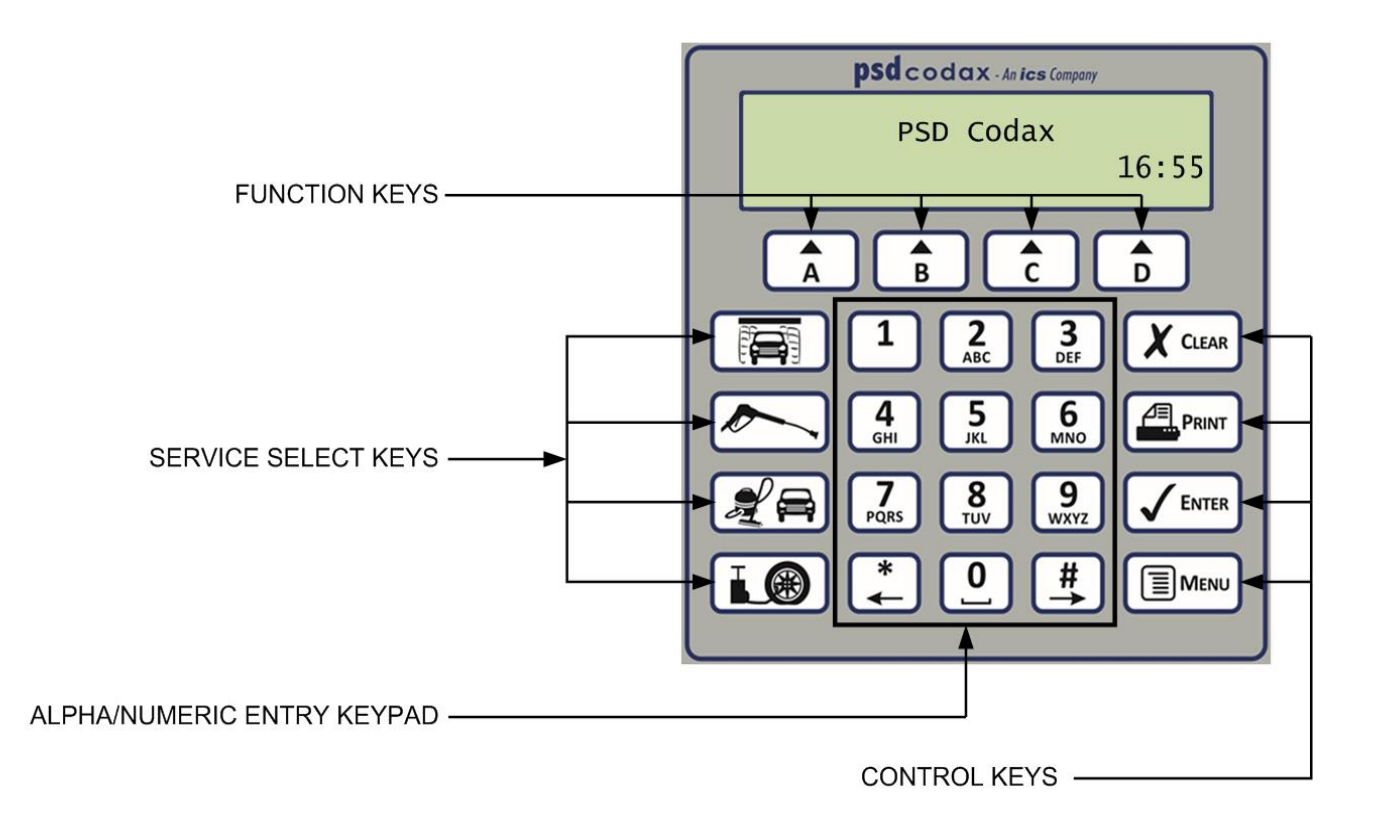

#### <span id="page-19-1"></span>**3.1.3 FUNCTION KEYS**

The operations performed by the function keys are variable. The functions available are shown on the screen adjacent to the respective function key.

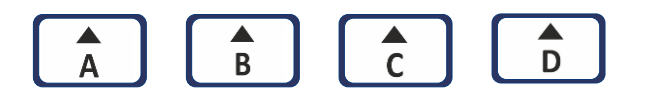

#### <span id="page-20-0"></span>**3.1.4 SERVICE SELECT KEYS**

These buttons have no function in the Codax Embedded Terminal.

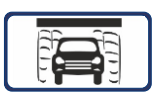

BRUSH WASH – No function

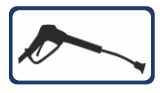

JET WASH - No function

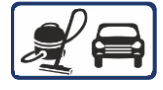

VACUUM - No function

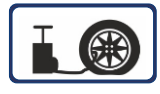

AIR - No function

#### <span id="page-20-1"></span>**3.1.5 ALPHA NUMERIC ENTRY KEYPAD**

These keys allow the user to make numeric entries and edit text using an SMS Text message style text editor.

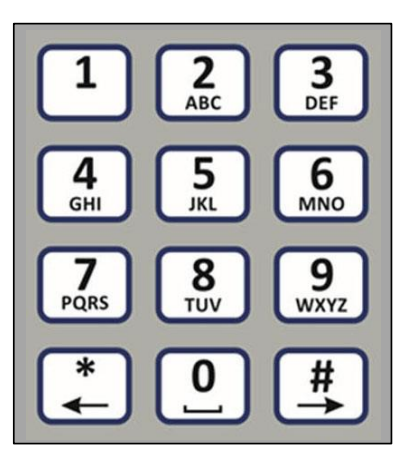

#### <span id="page-20-2"></span>**3.1.6 CONTROL KEYS**

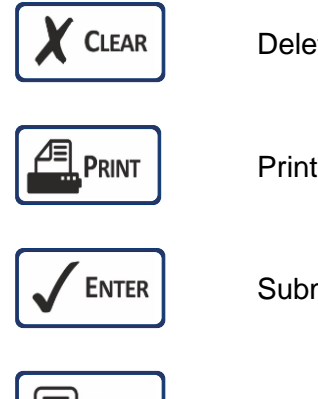

Delete or Cancel

Print – No function

Submit or Confirm

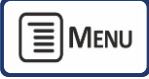

Menu access

#### <span id="page-21-0"></span>**3.1.7 THE WELCOME SCREEN**

The default welcome screen shows the PSD Codax header with the current time shown in the bottom right of the screen.

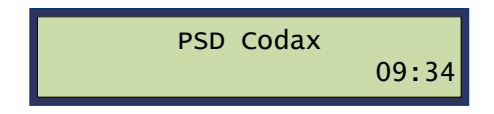

*For welcome screen variations, see section [3.1.7](#page-21-0) [THE WELCOME SCREEN.](#page-21-0)*

### <span id="page-22-0"></span>**3.2 MENU ACCESS**

#### <span id="page-22-1"></span>**3.2.1 THE CODAX MAIN MENUS**

The Codax Menus are accessed by pressing the  $\boxed{\equiv}$  MENU key. Two main Menus are available as illustrated below.

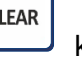

Pressing the  $\left[\right]{X}$  CLEAR key at any time will return the operator to the welcome screen.

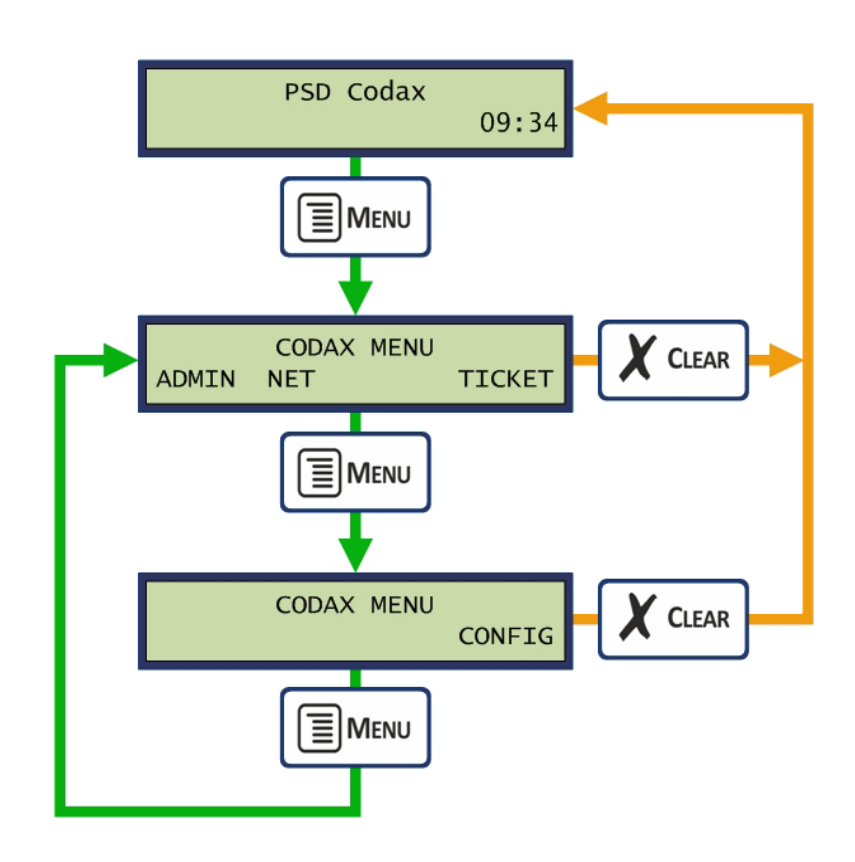

#### <span id="page-23-0"></span>**3.2.2 CODAX LEVEL 1 MENU**

The first Codax Menu allows the Admin Menu to be accessed (ADMIN), the Network connection to be tested (NET) and the Ticket Menu to be accessed (TICKET).

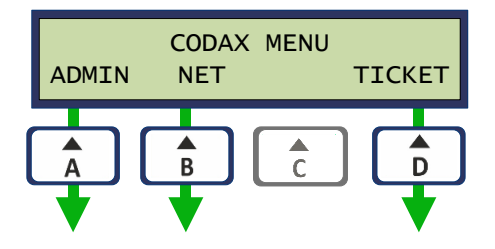

#### **Admin Menu**

The Admin Menu provides access to the system configuration facilities. Both of these facilities require password entry to access*. See section 4.1 - THE COMMAND MENU and 4.4 SYSTEM SETUP MENU, for more details.*

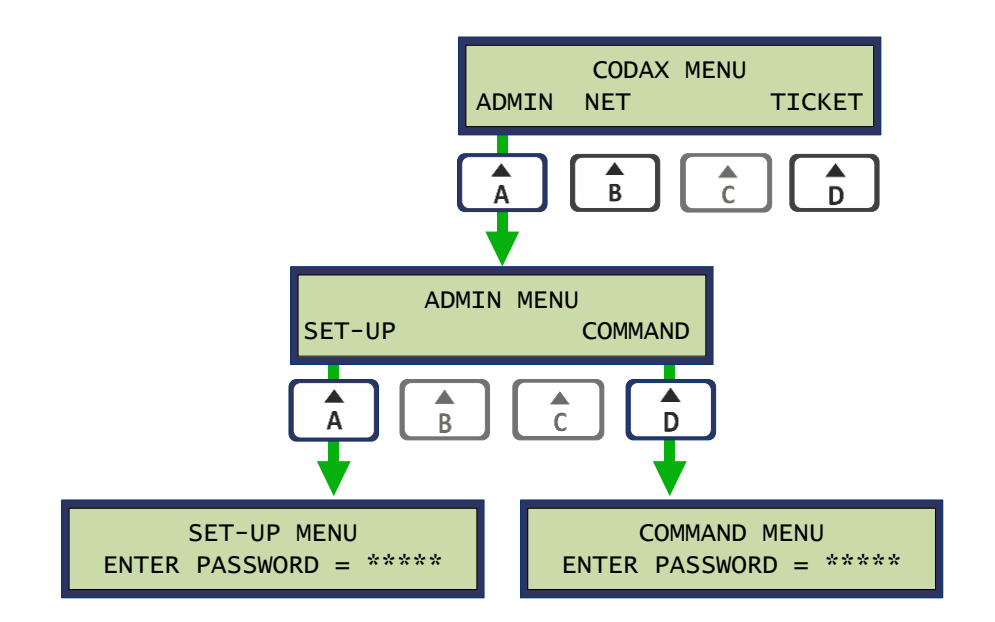

#### **Test Network Connection**

This function is only available if the Ethernet connection option is enabled. Selecting this option will test this connection.

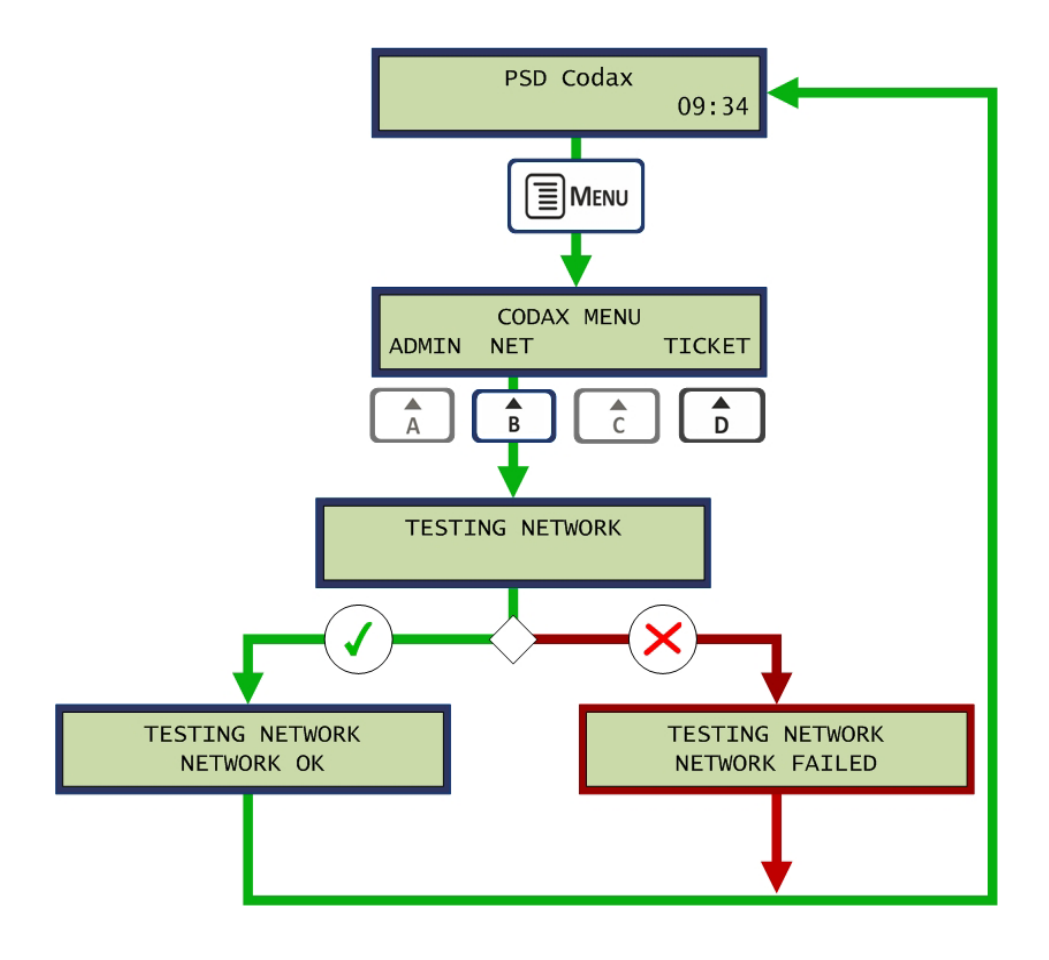

#### **Ticket Menu**

The Ticket Menu is available by selecting the TICKET option from the Codax Menu to allow the ticket check and clear facilities to be accessed. This facility allows the status of a ticket to be checked and provides the ability to cancel a ticket from the database so that it becomes invalid. This function is only available for systems operating in Ultra mode. Ticket checking for Retro mode is available at the Codax Access Terminal. *See section 4.6 TICKET SERVICES.*

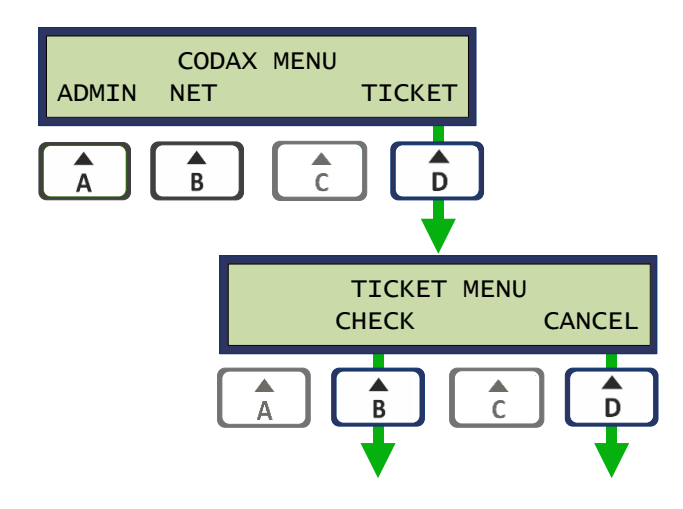

#### <span id="page-25-0"></span>**3.2.3 CODAX LEVEL 2 MENU**

The second Codax Menu has only one option (VERSION), to select show the software version. The version number is shown until any key is pressed.

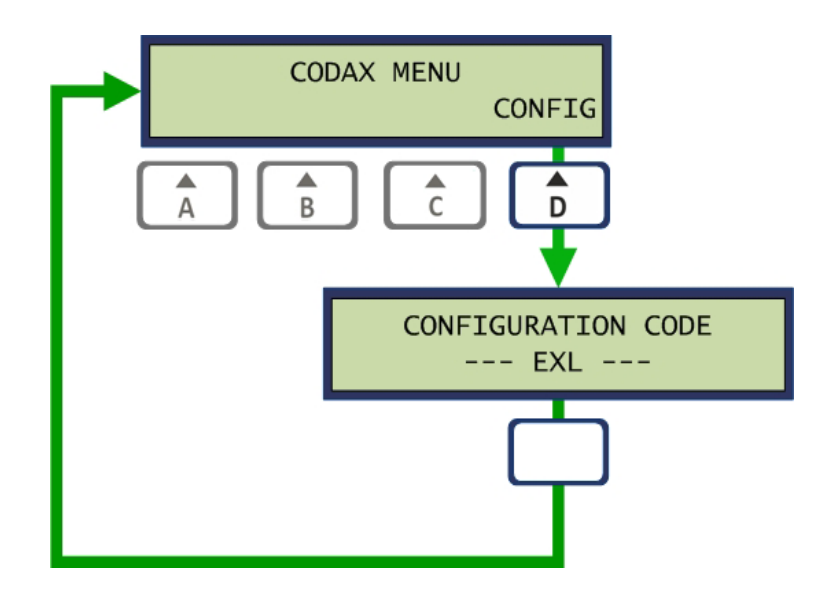

The configuration code defines the factory set-up from the following:

- E Ethernet
- X Extended Database enabled
- L Multi-Language option available

### <span id="page-26-0"></span>**3.3 FUNCTIONAL OVERVIEW**

#### <span id="page-26-1"></span>**3.3.1 TERMINAL CONFIGURATION**

#### **Cold Start Configuration**

The Cold Start Configuration process configures the Codax System to meet the service requirements for a particular site installation. It allows the operator to define the services available as well as the number of programs available for each service. It also defines how each service connects to the system, either Ultra or Retro. The product of the Cold Start is the CAT setup codes used to align the CAT to the CET.

Cold Start Configuration is available via the Command Menu which requires the Engineer's password to access. *See section [4.1](#page-28-1) [THE COMMAND MENU.](#page-28-1)*

#### *Warning: All outstanding unused tickets will be cancelled by this operation.*

#### **Reset Configuration**

The Reset Configuration is similar to a Cold Start in that CAT setup codes are produced. The system is reconfigured to the previous Cold Start configuration and does not affect the system setup.

Reset Configuration is available via the Command Menu which requires the Engineer's password to access. *See section [4.1](#page-28-1) [THE COMMAND MENU.](#page-28-1)*

#### *Warning: All outstanding unused tickets will be cancelled by this operation*

#### **System Setup**

The System Setup is defined by a series of setup options available from the Setup Menu. These setup options fully customise the Ticket Terminal to the site operator's requirement.

The System Setup Menus are available from the Admin Menu and require the Manager's Password to access. *See section [3.2.2](#page-23-0) [CODAX](#page-23-0) LEVEL 1 MENU.*

#### **Resetting Factory Defaults**

The terminal may be returned at any time to its factory default setting using this function.

Resetting Factory Defaults is available via the Command Menu which requires the Engineer's password to access. *See section [4.1](#page-28-1) [THE COMMAND MENU.](#page-28-1)*

#### *Warning: Following the Factory Reset a full configuration of the system including a Cold Start will be required.*

#### **Saving User Configuration**

The user configuration is stored in Battery Backed RAM and protected by a Cyclic Redundancy Check (CRC). A second level of protection is provided by the removable E2PROM module. Changing the internal battery does therefore not destroy the current configuration.

## <span id="page-28-0"></span>**4 TERMINAL CONFIGURATION**

### <span id="page-28-1"></span>**4.1 THE COMMAND MENU**

The Command Menu provides access to the system configuration facilities. These facilities are not normally available to the sales assistant and are therefore password protected.

The Command Menu is accessed by selecting the *COMMAND* option from the Admin Menu. Access to this Menu requires the Engineer's Password to be entered.

#### **Engineer's Password 32923**

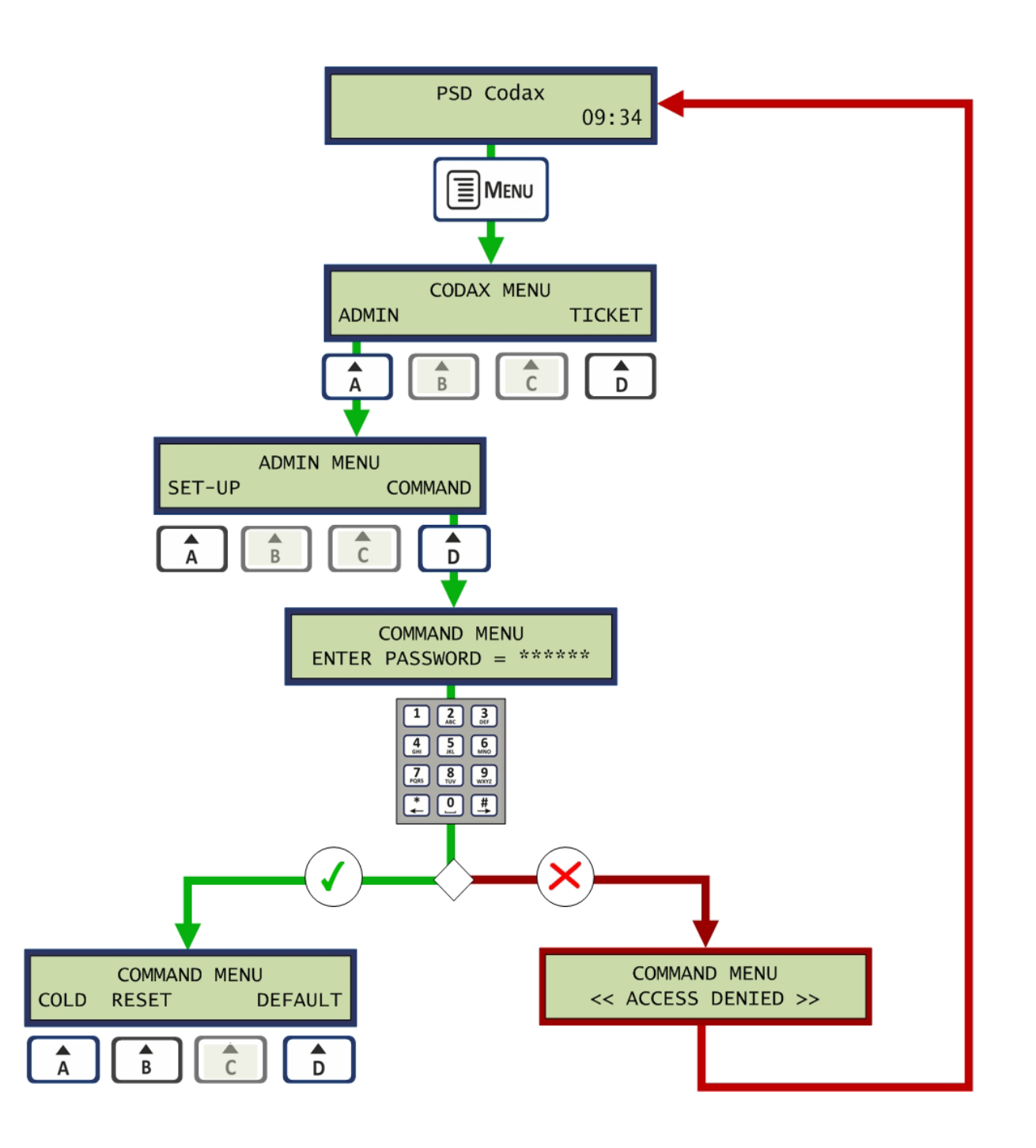

### <span id="page-29-0"></span>**4.2 RESTORING SYSTEM DEFAULTS**

System configuration settings may be returned to their factory default setting by selecting the *DEFAULT* option from the Command Menu.

#### *Warning: This operation will overwrite the current configuration and a complete reconfiguration of the system will be required.*

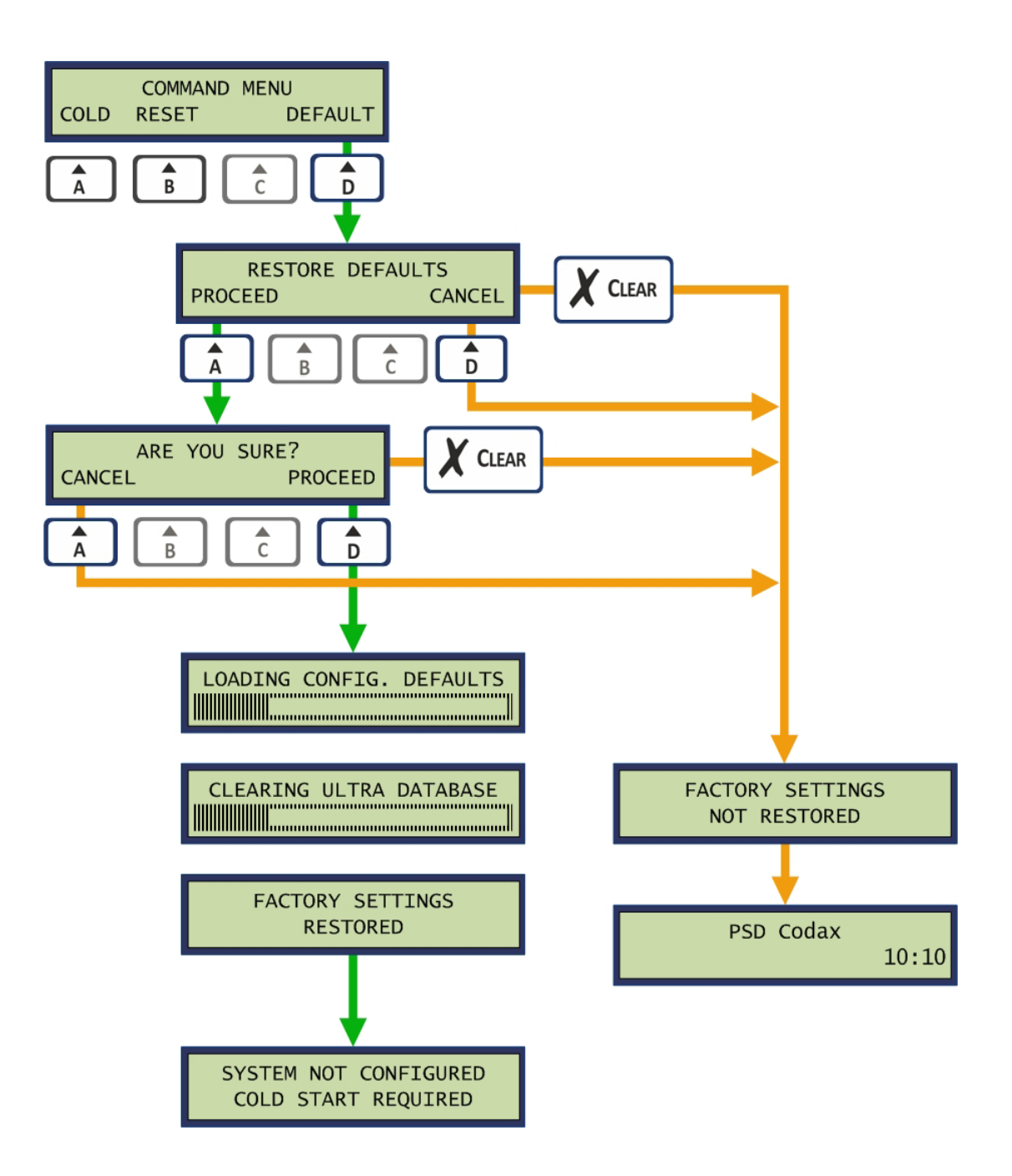

### <span id="page-30-0"></span>**4.3 COLD START**

#### <span id="page-30-1"></span>**4.3.1 THE COLD START SYSTEM CONFIGURATION PROCESS**

Cold Start is the process used to configure the Codax Ticket Terminal to match the forecourt services available for a particular site installation. Cold Start enables the services used and sets the number of programs available for each service. Cold Start also determines how the Codax Access Terminal controlling a service is connected, Ultra or Retro, and provides the set-up codes for those terminals.

The following service types are available:

Brush Wash Automatic drive in car wash

Jet Wash Hand held lance type wash bay

Vacuum Vacuum service bay

Air Tyre inflation service

Auxiliary User definable service

A total of 31 system programs are available for distribution amongst the services available. The maximum number of programs available varies per service and is shown on the CET screen during the Cold Start process.

The Cold Start function is available from the Command Menu which requires the Engineer's password to access. *See section [4.1](#page-28-1) [TTHE COMMAND MENU.](#page-28-1)*

After Selecting and confirming the Cold Start option the Cold Start default settings are loaded. This process will clear the sales record and price tables – This may take a few minutes. Following this the configuration begins. The operator is stepped through each of the service types and the number of programs available for each service available is entered – or zero for services not available.

The operator also selects whether the service is operating in Ultra or Retro mode. After stepping through each service the configuration is saved and the System Configuration is shown on screen.

The following diagram illustrates the Cold Start Process.

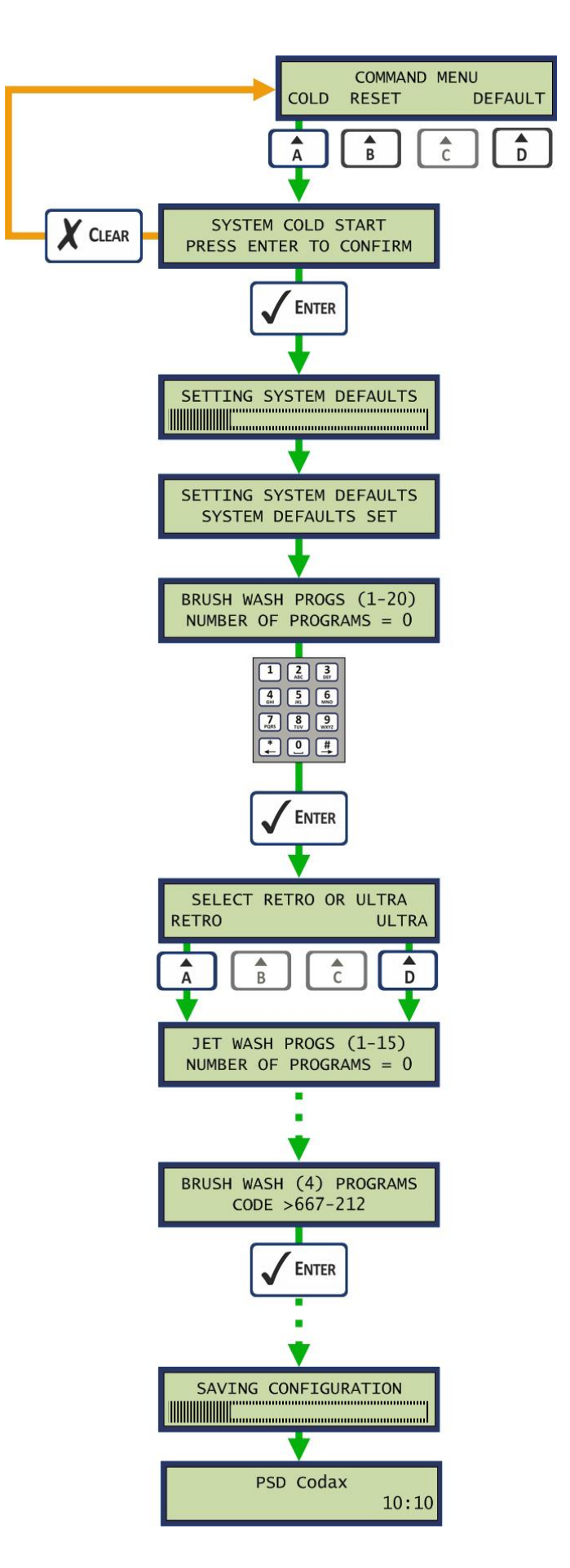

#### <span id="page-32-0"></span>**4.3.2 RESETTING THE SYSTEM CONFIGURATION**

The Reset system configuration allows a Cold Start reset of the system without changing the current configuration. As a result of this new system configuration codes are issued to reset and realign the Access Terminals.

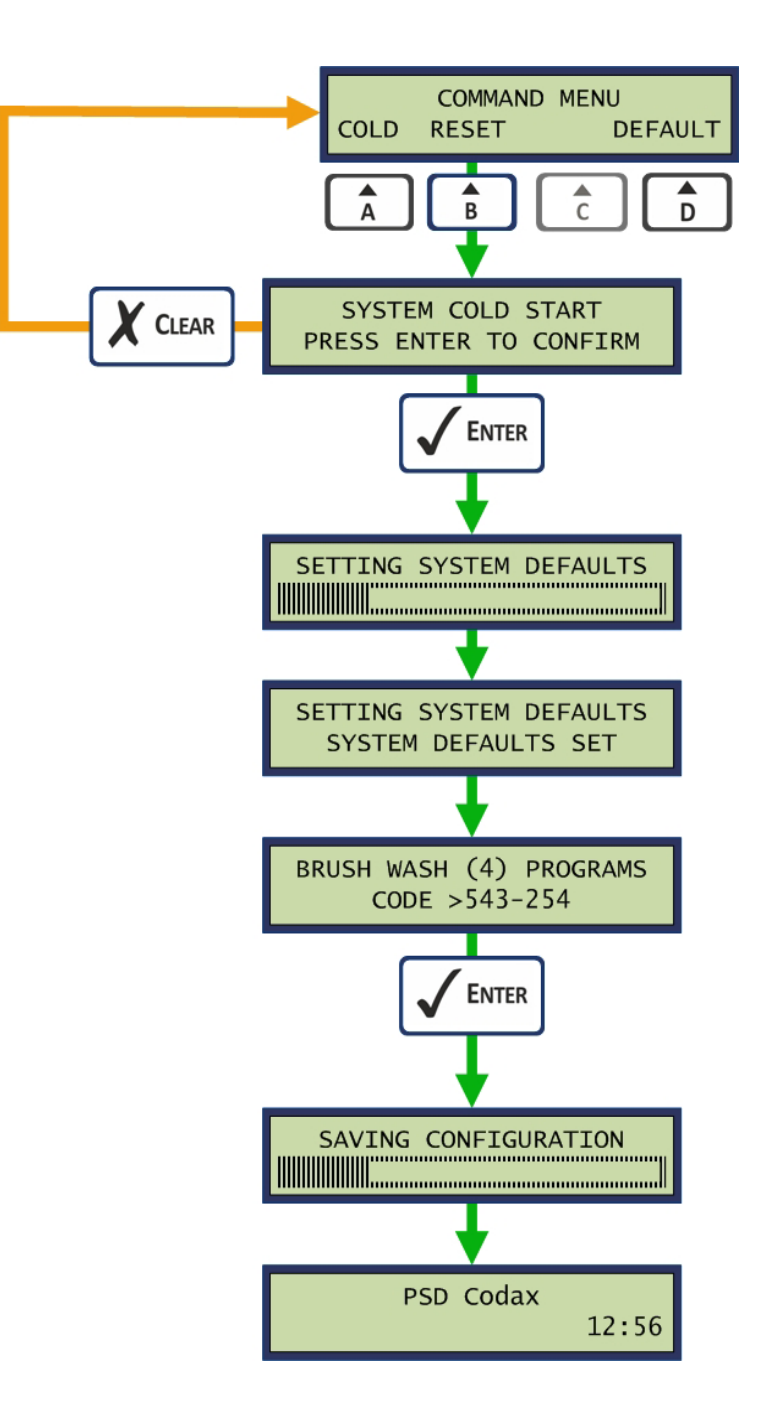

#### <span id="page-33-0"></span>**4.3.3 ENABLING MULTI-USE TICKETS (ULTRA ONLY)**

Multi-use offers discounts for a multiple use ticket. This ticket type is available for the Brush Wash service only. During the Cold Start configuration if the Brush Wash service is enabled in Ultra mode, the *Multi-use Discounts* option is presented. Selecting the *MULTI* option from the Select System Type menu will enable this option. Selecting *SINGLE* will disable Multi-use*.* 

Two operational modes are available:

In *NORMAL* mode, 5, 10 or 15 use tickets are available with validity of 5, 10 and 15 weeks respectively.

In *EXTENDED* mode, a 5 use ticket is available with a validity of 15 weeks.

Multi-use discounts are defined from the *Price* option in the Set-up menu. *See section 4.6.5 PRICES.*

- *Note: When using Multi-use tickets, the validity of single-use ticket is restricted to a maximum of seven days.*
- *Note: The multi-use option is only available for the Fast Serial, Legacy Serial and Codax Serial protocols.*

Below is a section of the Cold Start Process, detailing the Multi-use selection.

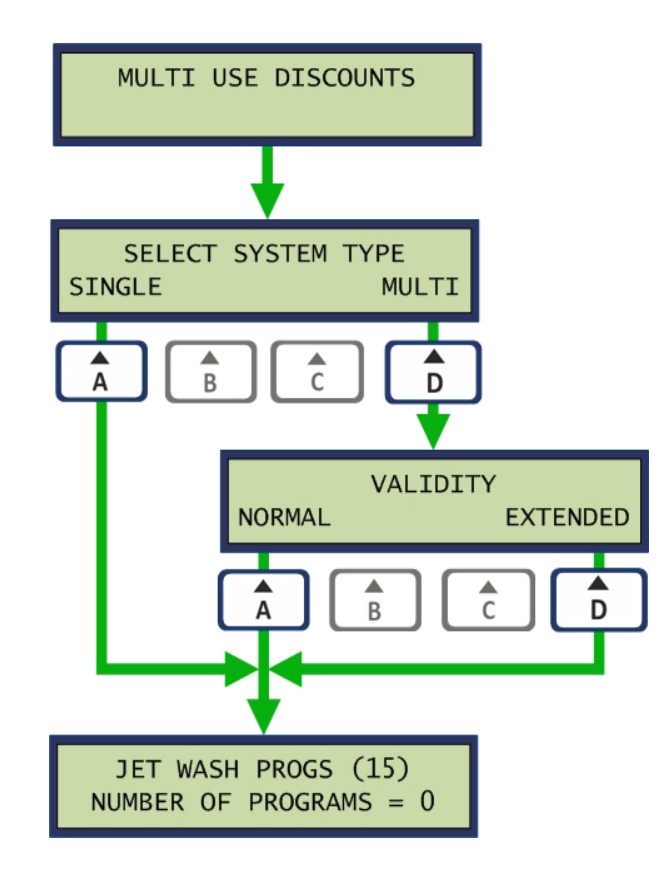

### <span id="page-34-0"></span>**4.4 SYSTEM SETUP MENU**

#### <span id="page-34-1"></span>**4.4.1 ACCESSING THE SETUP MENU**

The *System Setup Menu* is accessed by selecting the SET-UP option from the Admin Menu. Access to this menu requires the Managers Password to be entered.

#### **Managers Default Password 12345**

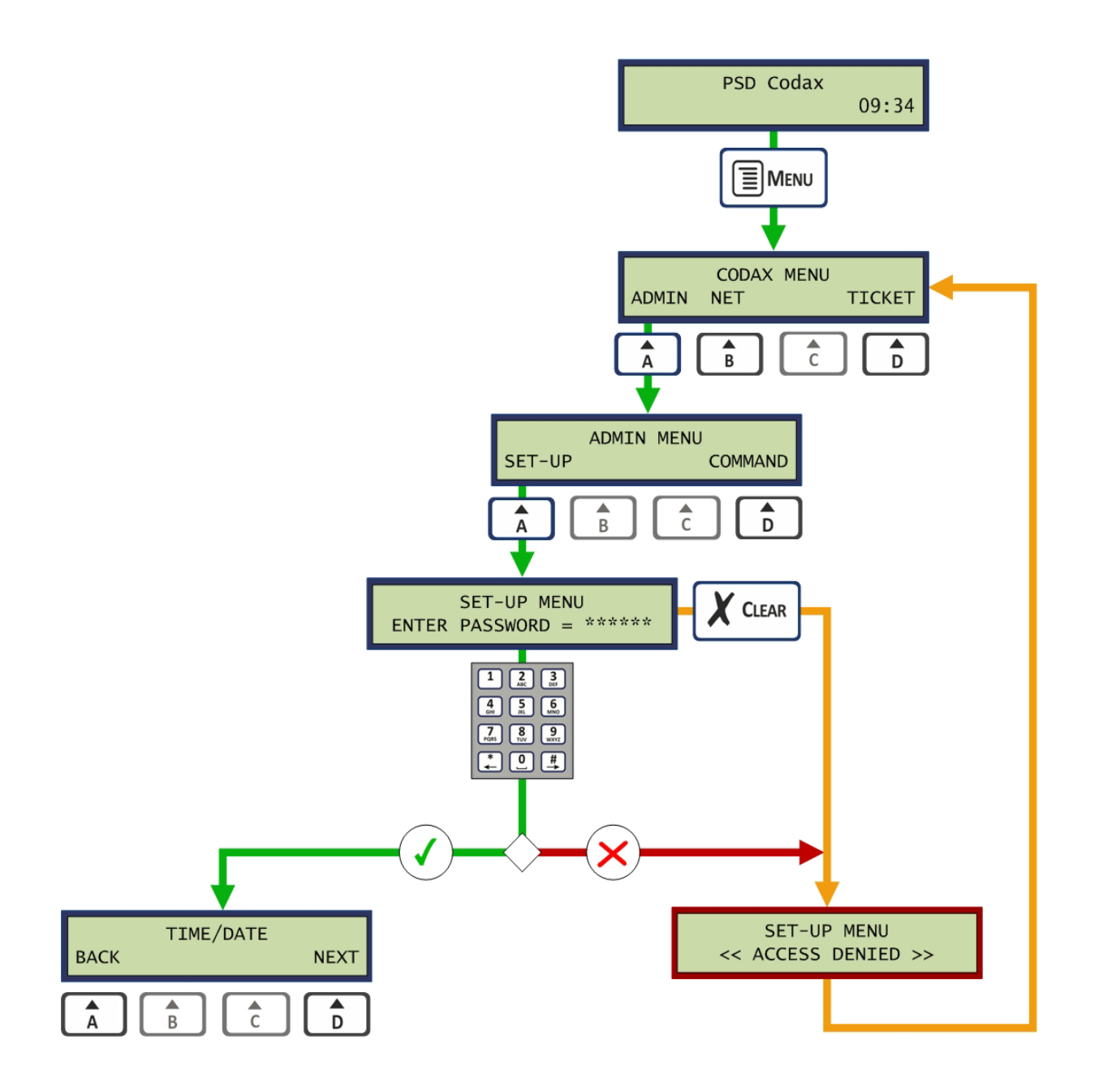

#### <span id="page-35-0"></span>**4.4.2 NAVIGATING THE SETUP MENUS**

The Setup Menus are navigated using the option A and D keys to step through the options. The Enter key is pressed to select and edit the option shown. The Clear key may be pressed at any time to exit the menu and save any changes made.

*Note: Some of the items in the following header list are optional and not available for certain installations.*

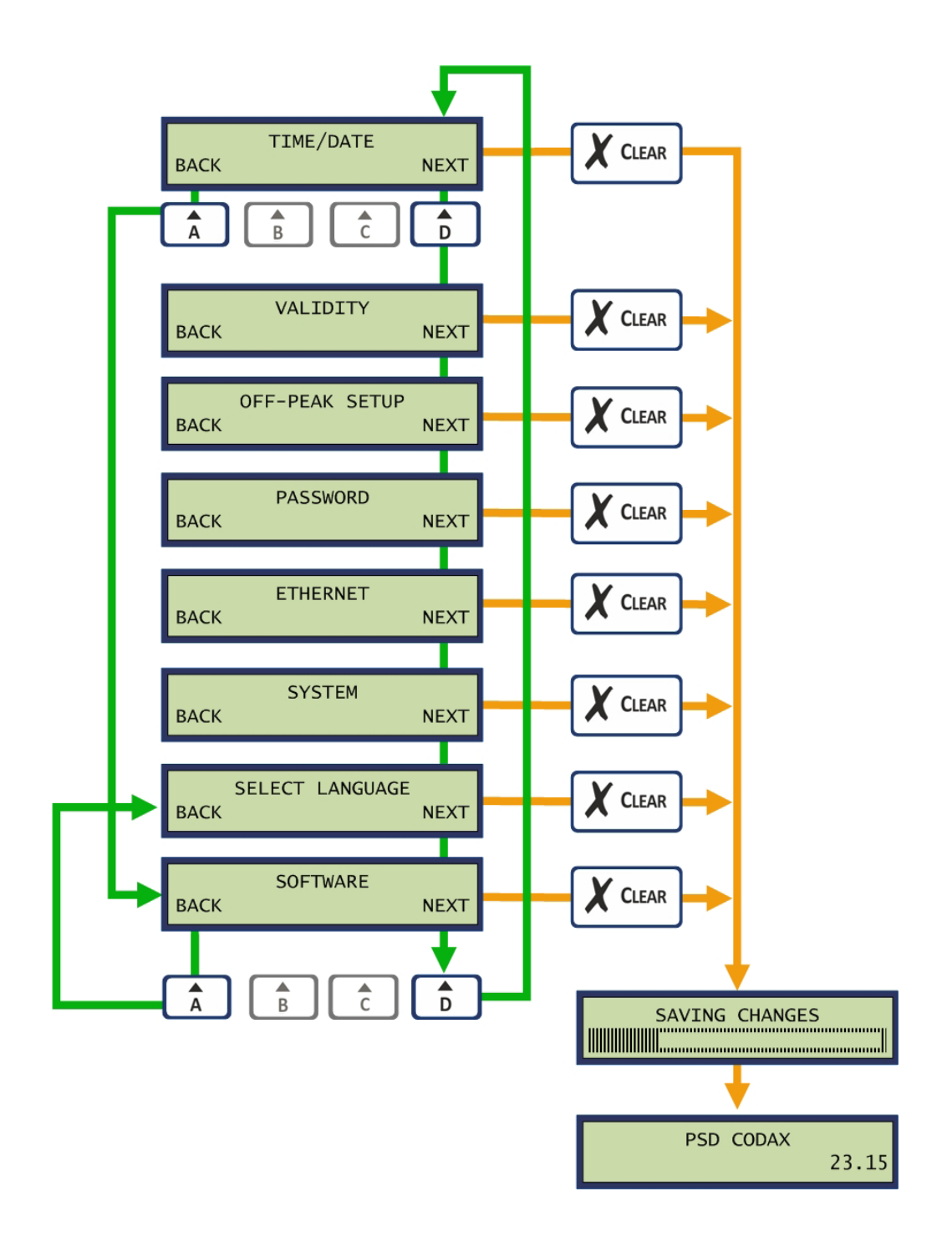

### <span id="page-36-0"></span>**4.5 SETUP MENU FUNCTIONS**

#### <span id="page-36-1"></span>**4.5.1 TIME AND DATE**

The *Time/Date* function allows the current time and date to be adjusted. Date and Time is entered in the order: Year/Month/Day/Hour/Minute. Times are entered in 24 hour format. The automatic daylight saving zone may be selected or turned off. The following zones are included:

- OFF No daylight saving adjustment<br>WET Western European Time
- Western European Time
- CET Central European Time
- EET Eastern European Time
- USA United States of America
- AUS Australia
- NZL New Zealand

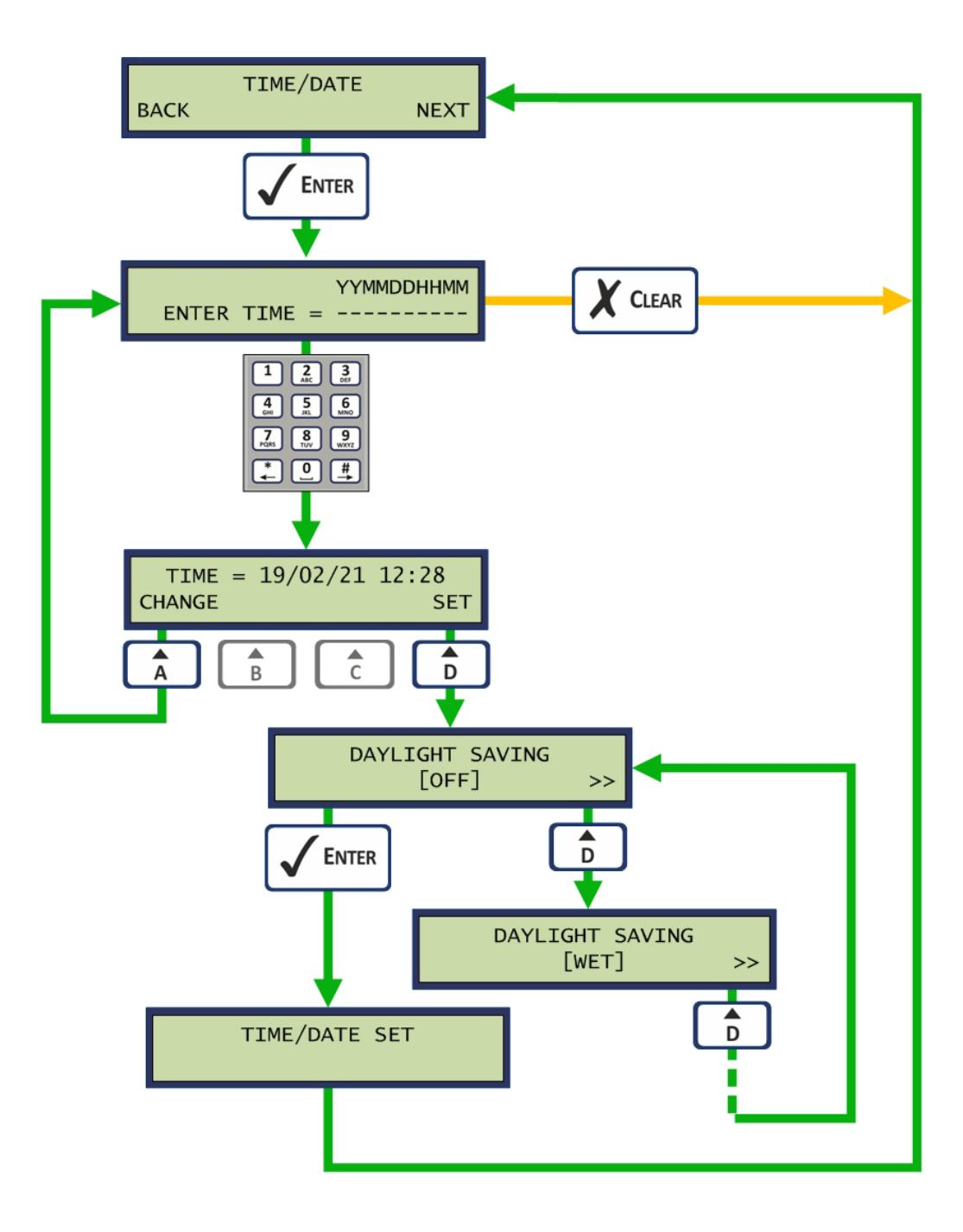

#### <span id="page-37-0"></span>**4.5.2 VALIDITY**

The *Validity* function sets the number of days that a single ticket is valid for. Separate entries are made for Ultra and Retro.

*Note: If Multi-use tickets are enabled, single ticket life is restricted to a maximum of 7 days.*

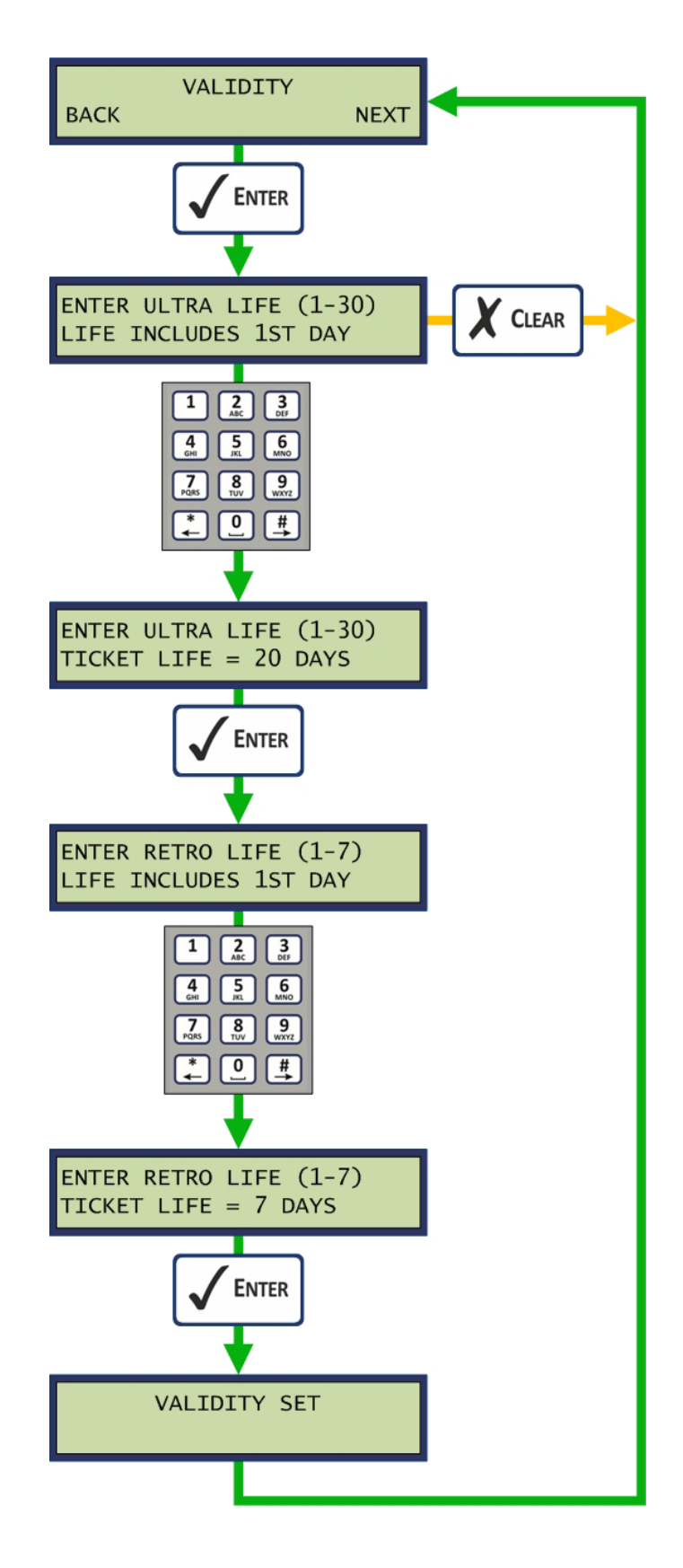

#### <span id="page-38-0"></span>**4.5.3 OFF PEAK SETUP**

The *Off-Peak Setup* function allows a site to offer discounted prices for off-peak or low volume times of the week. Here the start and end times are set as well as the days of the week when the offer is valid.

- *Note: This feature is specified as an Ultra-function only. Off-Peak is available for Retro also but off-peak settings are entered at the Access Terminal. See Codax Access Terminal manual for details.*
- *Note: This function is only available if the POS has been programmed to do so. Otherwise this function should be left disabled.*

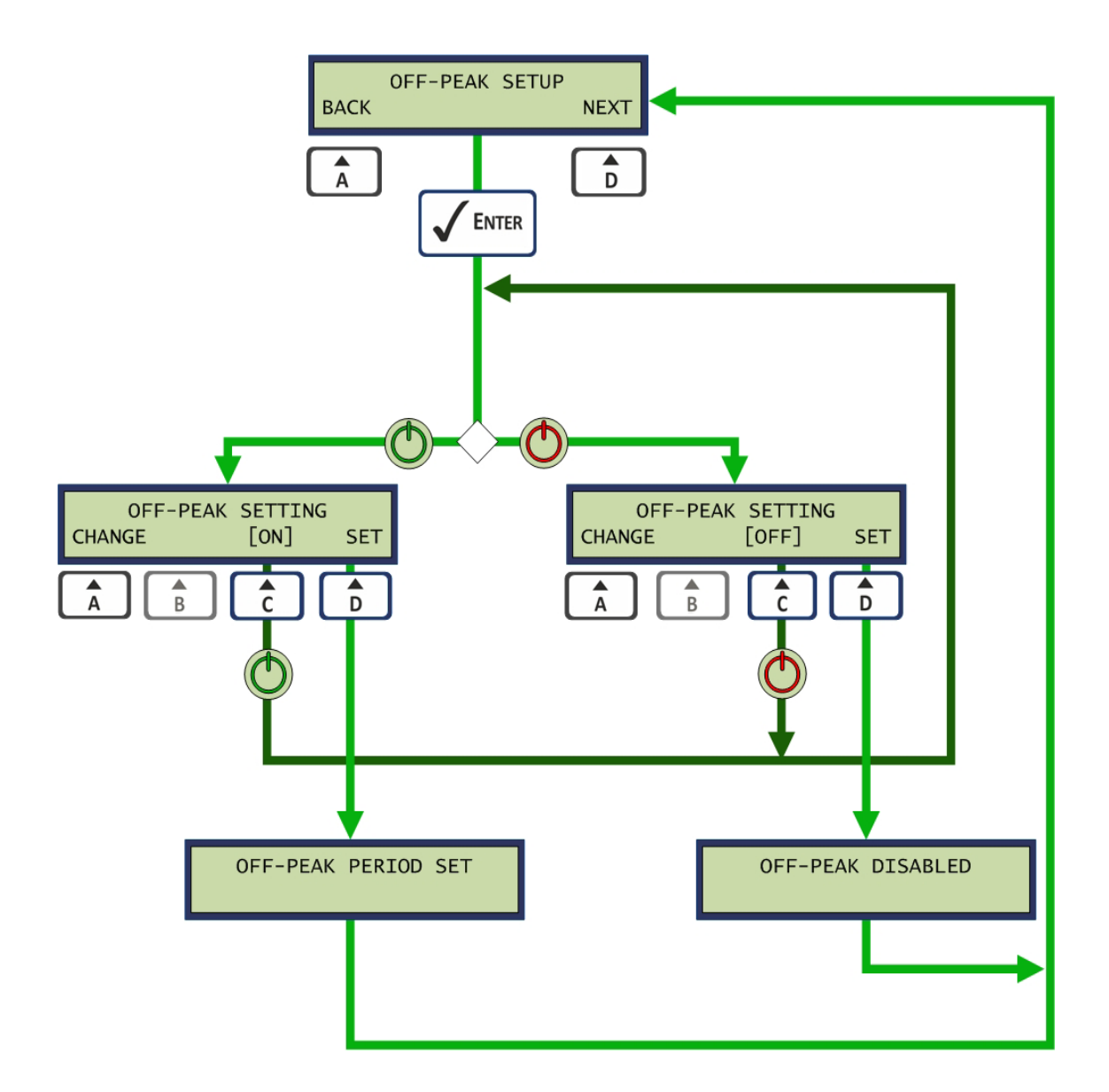

#### **Changing Off-Peak Times**

 $\overline{\ast}$ # The *Off-Peak* period start and stop times are set using the **Algermu** and **Algerm** keys. Each day of the week may then be enabled or disabled to operate the off-peak facility.

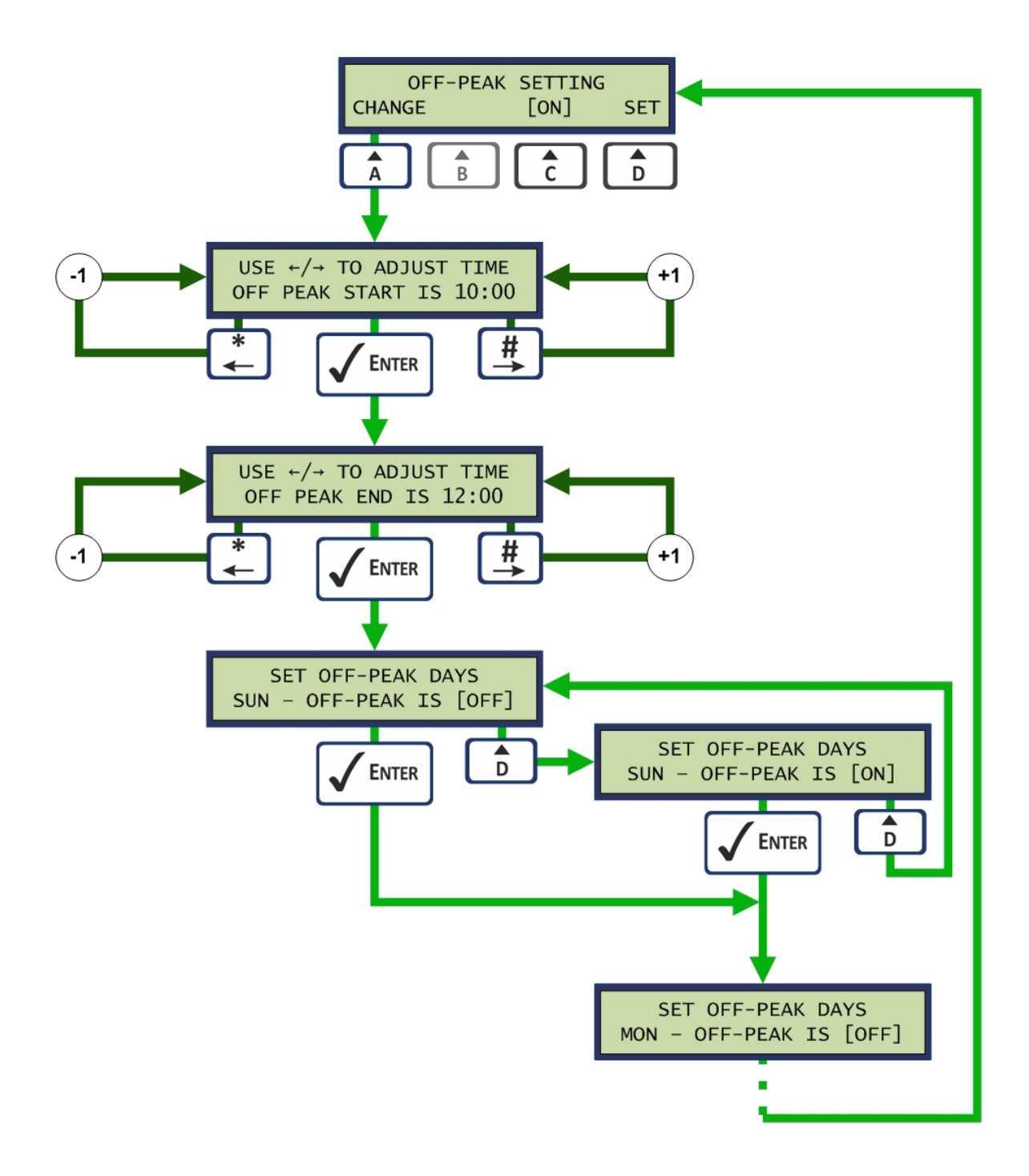

#### <span id="page-40-0"></span>**4.5.4 PASSWORD**

The *Password* option allows the Manager's password to be edited. The Manager's password is required to access the setup menus.

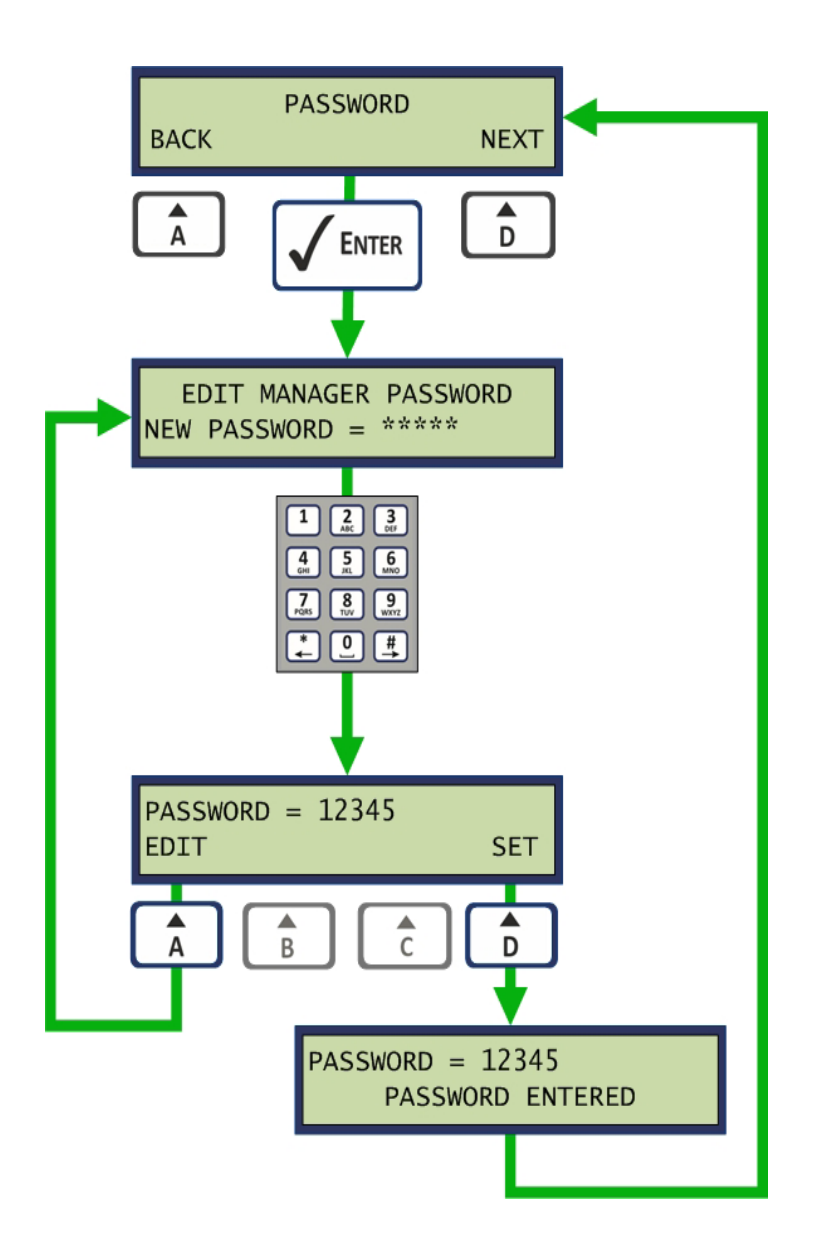

#### <span id="page-41-0"></span>**4.5.5 ETHERNET**

The *Ethernet* option allows the operator to set a fixed IP address or allow automatic selection using the DHCP server. To adjust the Ethernet connection settings the Engineer's password is required. On completing the setting the network is tested.

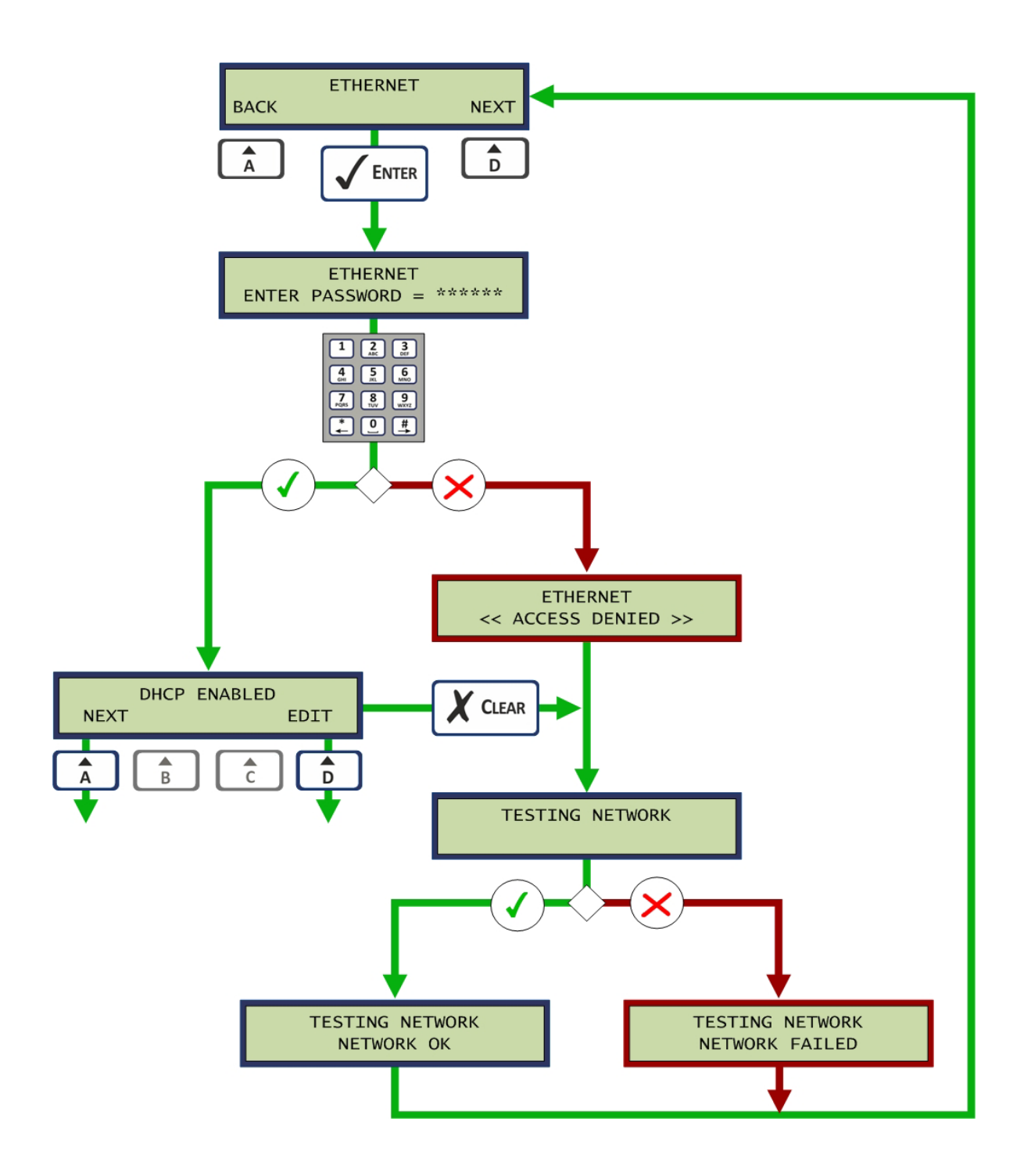

If the DHCP option is enabled the operator can step through the settings. If DCHP is disabled the IP address, Subnet mask and Gateway IP address are entered.

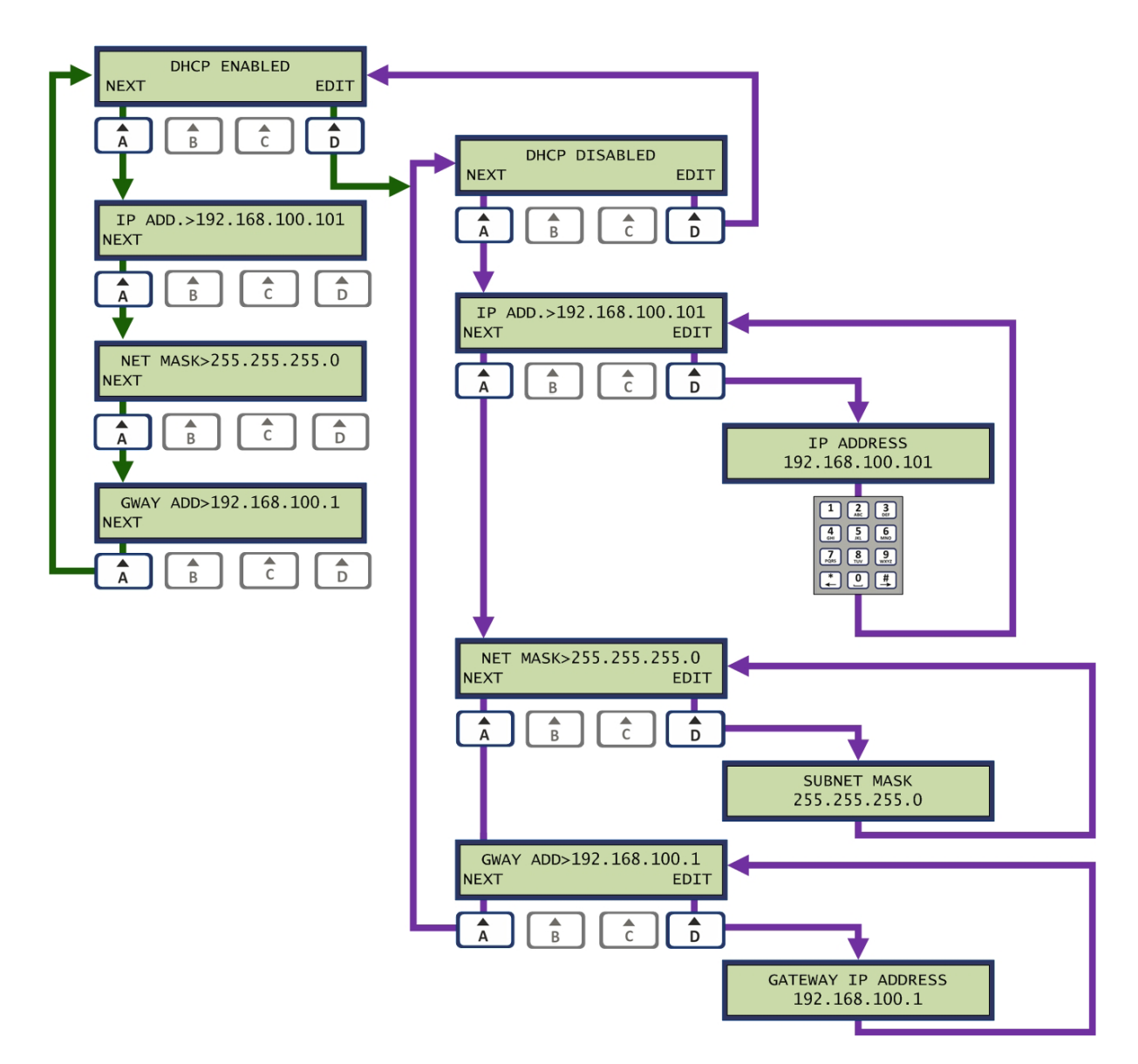

*Note: CET requires a power cycle after changing the IP Address.*

#### <span id="page-43-0"></span>**4.5.6 SELECT LANGUAGE**

#### **OPTIONAL UPGRADE**

The *Select Language* option allows the language for which all on screen messages are displayed. Language variations are contained in the removable E2PROM module and are factory defined. Languages available vary and are based on geographical regions.

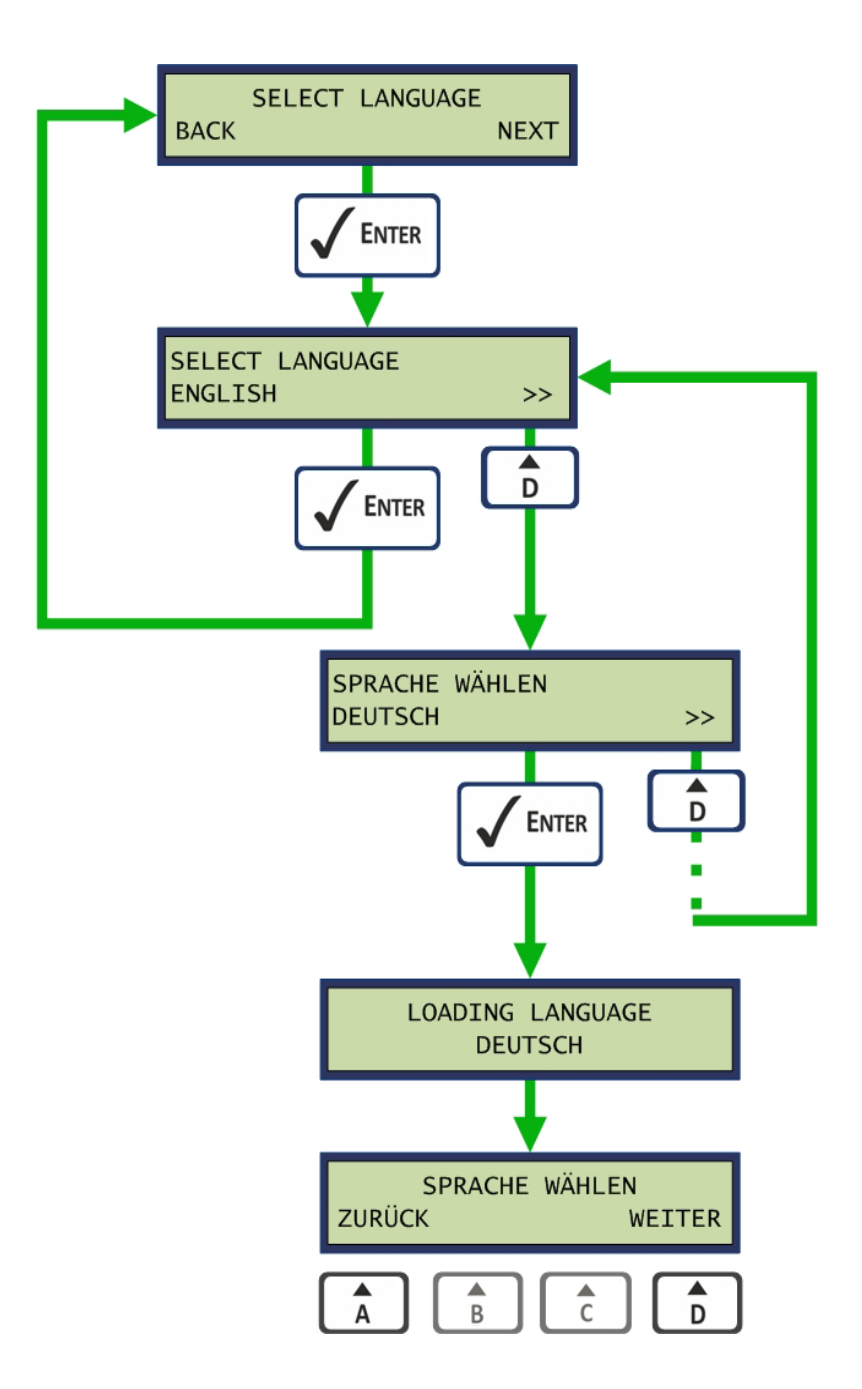

#### <span id="page-44-0"></span>**4.5.7 SYSTEM**

The *System* option allows the System Configuration to be shown. The numbers shown are the CAT Setup Codes and Program Base values used to align the CAT to the CTT during Cold Start.

The following illustration shows an example of the System option sequence.

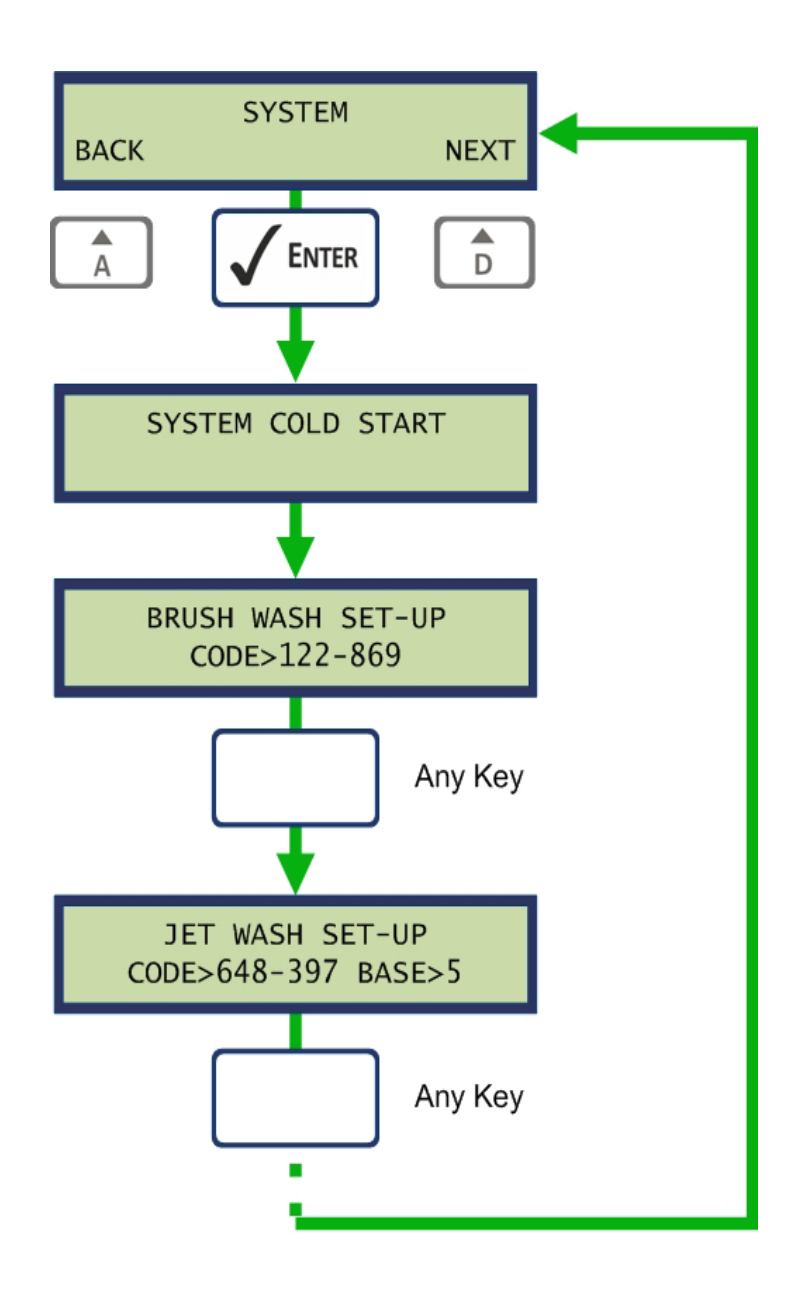

#### <span id="page-45-0"></span>**4.5.8 SOFTWARE**

The *Software* option displays the software version of the CET firmware and the E2PROM memory module.

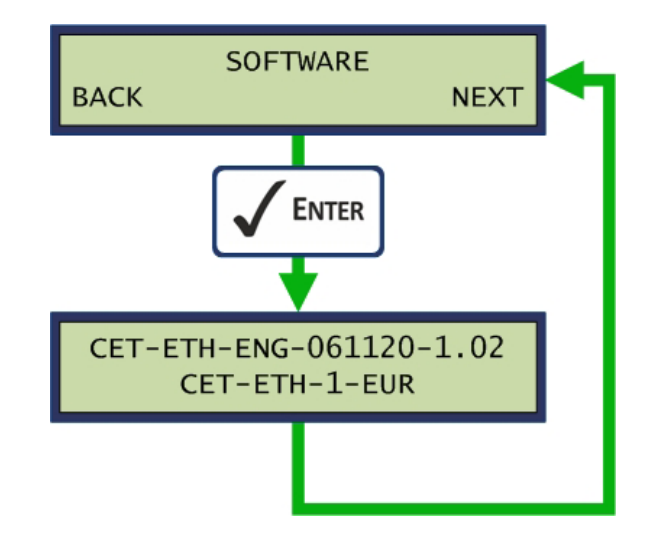

### <span id="page-46-0"></span>**4.6 TICKET SERVICES**

Ticket services are available for Wash services operational in Ultra Modes only.

#### <span id="page-46-1"></span>**4.6.1 THE TICKET MENU**

The *Ticket Menu* is available from the *TICKET* option in the *Codax Menu.* From this Menu the *CHECK* option selects the ticket check function and the *CANCEL* option selects the clear ticket function.

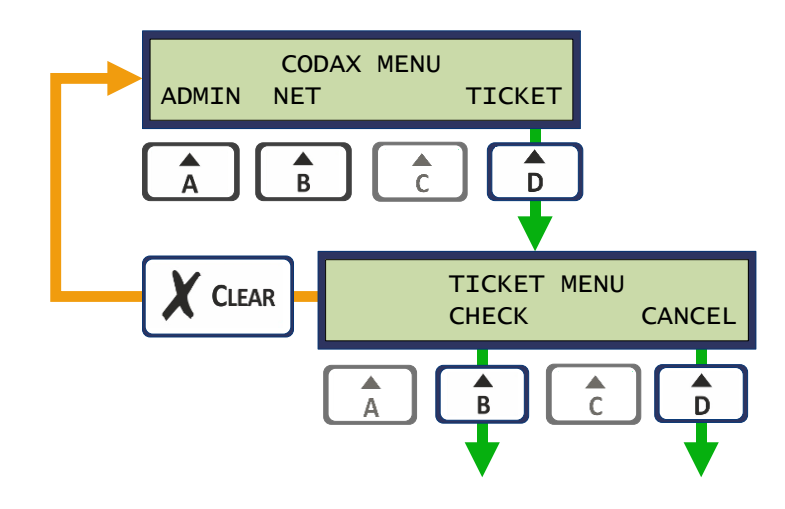

#### <span id="page-47-0"></span>**4.6.2 CHECKING TICKETS (ULTRA ONLY)**

The *Ticket Check* facility allows a Codax coded ticket to be checked for its current status. This facility is available for service connected in Ultra mode only.

The following illustration shows this sequence and all the possible result messages.

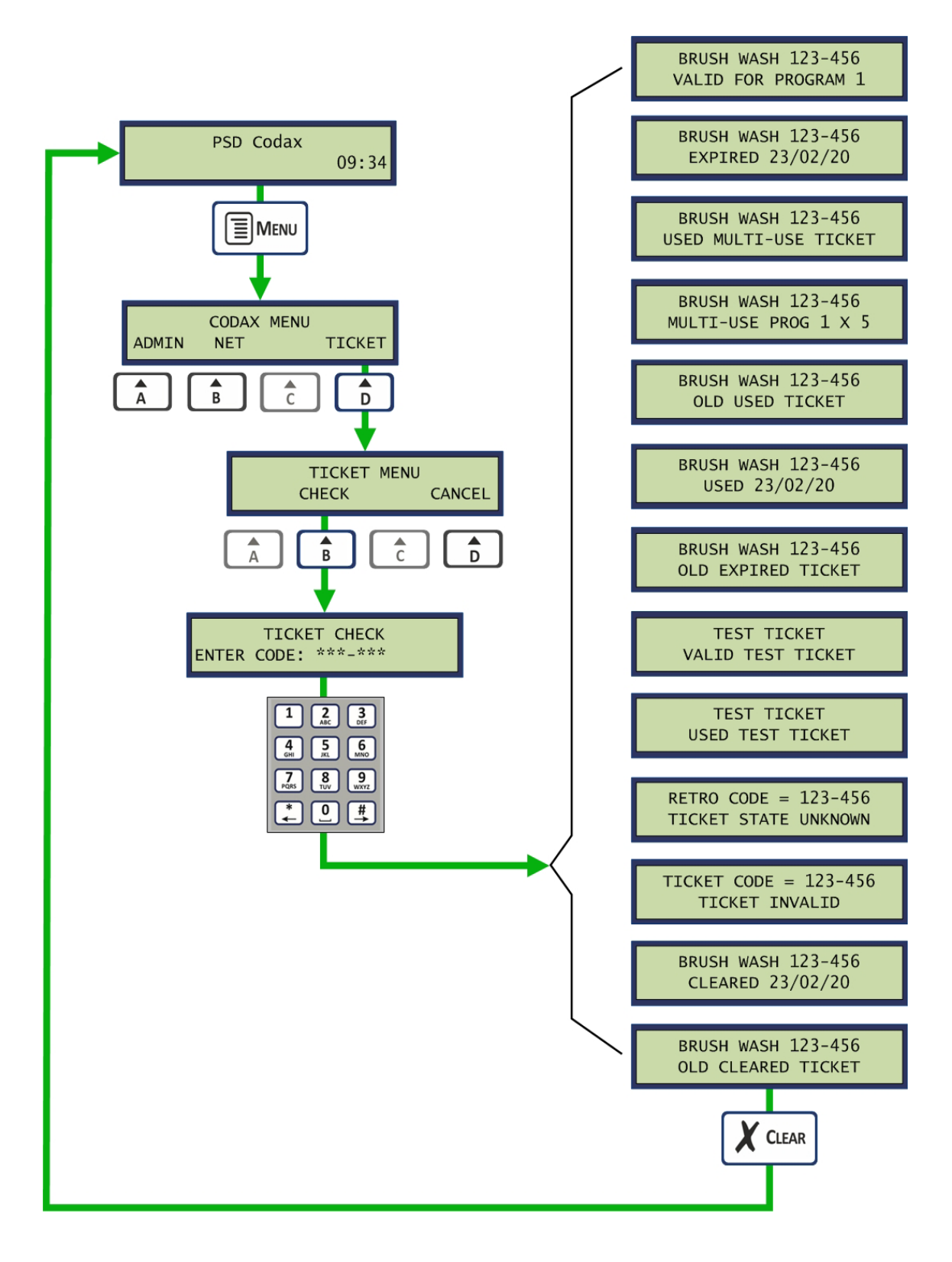

#### <span id="page-48-1"></span><span id="page-48-0"></span>**4.6.3 CANCELLING TICKETS (ULTRA ONLY)**

The *Ticket Cancel* facility allows a Codax coded ticket to be cleared from the database and therefore not accepted at the Codax Access Terminal. This facility is available for services connected in Ultra mode only.

The following illustration shows this sequence and all the possible result messages.

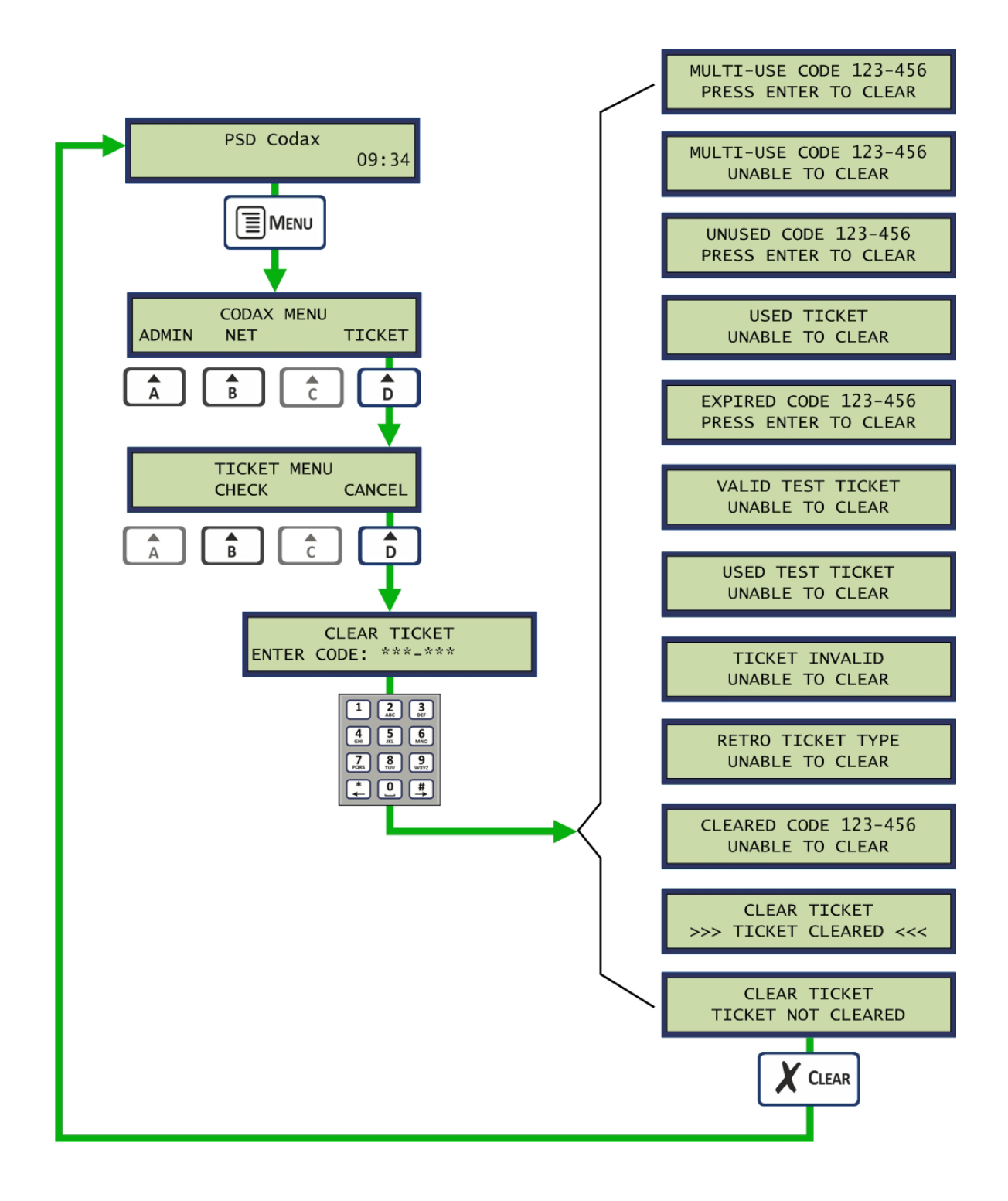

#### <span id="page-49-0"></span>**4.6.4 CANCELLING THE LAST TICKET ISSUED (ULTRA ONLY)**

The last ticket issued may be cancelled by entering code *000-000*. This sequence is illustrated below. This facility is available for service connected in Ultra mode only.

*Note: Other results are possible. See section [4.6.3](#page-48-1) - [CANCELLING](#page-48-1) TICKETS.*

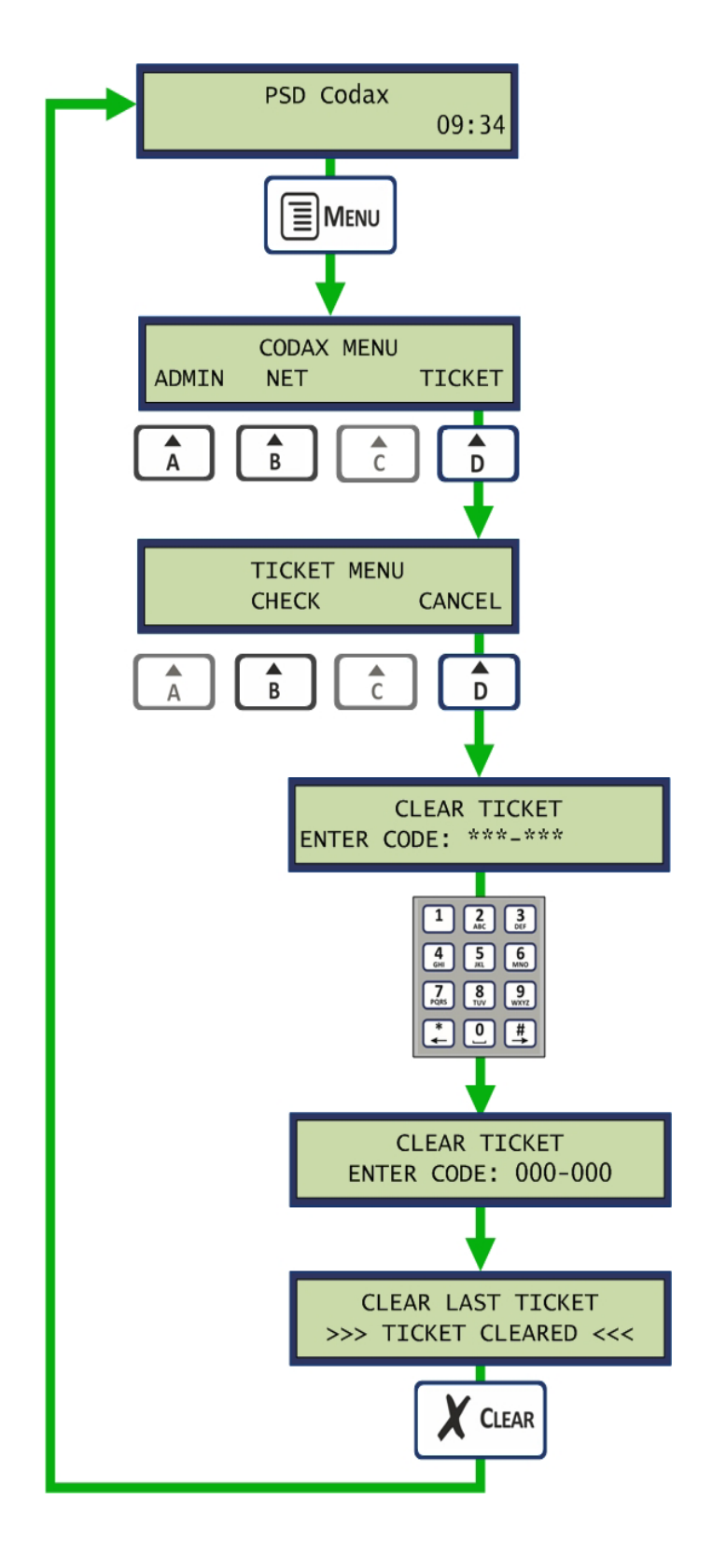

## <span id="page-50-0"></span>**5 TROUBLE SHOOTING**

### <span id="page-50-1"></span>**5.1 CODAX SYSTEM FAULT CODES**

#### <span id="page-50-2"></span>**5.1.1 FAULT CODE 1 – MACHINE LINK ERROR (ULTRA ONLY)**

The Machine Link refers to the cable connecting the CAT to the Machine. Specifically the signal wire or wires controlling the machines operation. If a problem is detected when a wash is started, the Machine Link fault is reported. The following message screens alternate at the CAT until cleared by the operator by

pressing the  $\left[\frac{\textbf{1}}{\textbf{1}}\times\textbf{1}\right]_{\text{key}}$ . MACHINE LINK FAILED FAULT NUMBER 1 MACHINE LINK FAILURE CHECK MACHINE LINK

#### <span id="page-50-3"></span>**5.1.2 FAULT CODE 2 – MACHINE POWER FAILURE (ULTRA ONLY)**

This fault is reported by the CAT when the power indication from the Machine is lost. The following message screens alternate at the CAT until the power indication is restored. The fault display automatically clears and normal operation is resumed.

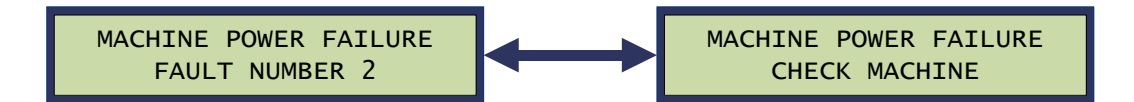

#### <span id="page-50-4"></span>**5.1.3 FAULT CODE 3 – KIOSK LINK FAILURE (ULTRA ONLY)**

If a fault is detected by the CAT during communication with the CET the Kiosk Link fault is reported. The

following fault screen is shown at the CAT until cleared by the operator by pressing the  $\mathbb{R} \times$  key.

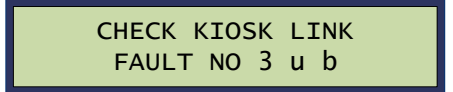

Additional information on the nature of the fault is indicated by the following letter codes:

- u No Loop Error
- b Kiosk Link Break error
- p Kiosk Link Poll error
- a Kiosk Link Acknowledge error
- r Kiosk Link Reply error
- t Kiosk Link Try's error
- k Access Code Entry (2368)
- *Note: Entering Access Code 2363 at the CAT will test the Kiosk Link. See Codax Access Terminal Operators Manual for details.*

#### <span id="page-51-0"></span>**5.1.4 FAULT CODE 4 – KEYPAD FAULT (ULTRA ONLY)**

This fault is reported by the Access Terminal when a suspected keypad fault is detected. The fault occurs when an unrecognisable code is entered a number of times at the CAT. This may be due to a faulty keypad but could also be caused by random code entry in an attempt to overcome the system. The keypad fault in this instance is designed to deter such action.

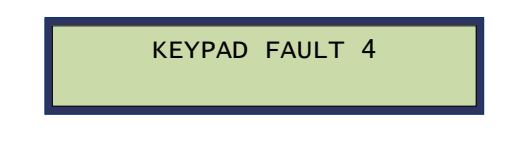

*Note: This fault is automatically cleared from the Access Terminal after a few seconds*

#### <span id="page-51-1"></span>**5.1.5 FAULT CODE 5 – ACCESS LINK ERROR (ULTRA ONLY)**

The access link error indicates that there is a problem with the Ultra communication link from CET via the Codax Distribution Unit to the CAT. The CDU LED indicators may indicate which channel is causing the problem.

> FAULT CODE 5 ACCESS LINK ERROR

#### **Ultra Link Fault**

This is the connection from the CET to the CAT via the Codax Distribution Unit. It is normally caused by a break in the communication cable. The series of CDU LED indicators will show which CAT cable is causing the problem*. See Section [5.2](#page-52-0) - [CODAX DISTRIBUTION UNIT](#page-52-0) LED INDICATORS.*

### <span id="page-52-0"></span>**5.2 CODAX DISTRIBUTION UNIT LED INDICATORS**

#### <span id="page-52-1"></span>**5.2.1 CODAX DISTRIBUTION UNIT POWER INDICATION**

The yellow LED is a power indicator. The normal condition of this LED is ON. The LED OFF indicates a loss of power due to a short circuit or overload. CAT and CET power outputs from the CDU are protected by thermal fuses. An overload on these outputs will cause the fuse to overheat and shutdown.

*Note: These fuses automatically recover when the fault condition clears. No user serviceable parts are fitted to this unit*

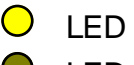

 $\bigcirc$  I ED On - Power ON

**C** IFD Off - Power OFF

#### <span id="page-52-2"></span>**5.2.2 CODAX DISTRIBUTION UNIT SIGNAL INDICATION**

The red LED is a communication link indicator. The normal condition of this LED is off. The LED may flash on when the Ticket Terminal is communicating with an Access Terminal. A loss of communication is indicated by the LED remaining on. This fault is normally caused by a break in the cabling to the CET or CAT.

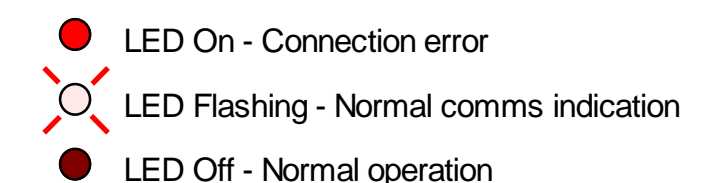

## <span id="page-54-0"></span>**6 CONTACT INFORMATION**

*Codax* **™** is designed and manufactured by PSD Codax Ltd. Bristol, England, BS14 0BY

Full Address:

PSD Codax Ltd Axis 8 Hawkfield Business Park **Whitchurch** Bristol BS14 0BY **England** 

PSD Codax website: [www.psdcodax.com](http://www.psdcodax.com/)

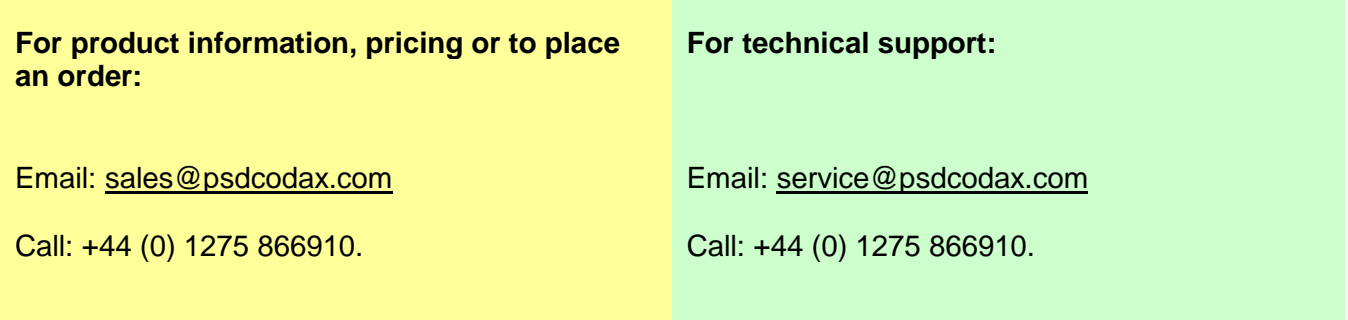

#### **Notices**

PSD Codax Limited operate a continued product and component development programme. We reserve the right to modify/change as necessary. All technical specifications, Codax system software and information documents produced by PSD are copyright protected. Written permission is required from a Director of the company prior to any reproduction.

We may send you software by electronic mail, you are only authorised to make one copy of this software image onto an EPROM/Software module after which the software image must be deleted from your computer. Any development software sent electronically to you for the purpose of testing and development is for this purpose only and any reproduction or operational use of the software is not permitted and will be in breach of our copyright and trading terms.

PSD Codax Ltd. is registered C/O Bryan Cave Leighton Paisner LLP, Adelaide House, London Bridge, EC4R 9HA. Company number 04204089.

Our standard terms and conditions of trading and payment will apply to all transactions. Please request current issue.

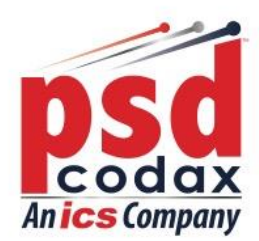

To learn more about PSD Codax, our services and our products, please contact us.

+44 (0) 1275 866 910 t: www.psdcodax.com w:

info@psdcodax.com e:

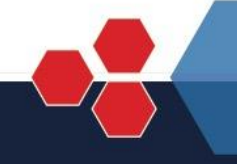

Defining the World of Car Wash Technology

Smartstart Plus | Smartstart Pro | Auto Sentry® Petro | Auto Sentry® Flex | Auto Sentry® CPT | WashConnect®